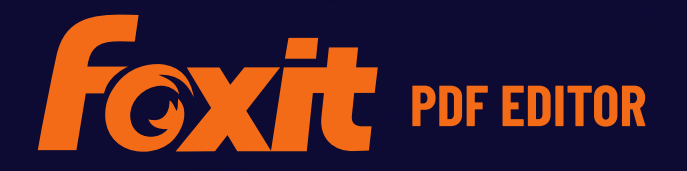

# PIKAOPAS

**Foxit PDF Editor Windows-käyttöjärjestelmään**

© Foxit Software Incorporated. Kaikki oikeudet pidätetään.

Tässä oppaassa on esitelty lyhyesti Foxit PDF Editor -tilausversion ja Foxit PDF Editorin jatkuvan tilausversion, jäljempänä Foxit PDF Editor, tärkeimmät ominaisuudet. Katso yksityiskohtaiset tiedot käyttöoppaasta.

# **Aloittaminen**

# **Foxit PDF Editorin asentaminen**

### **Järjestelmävaatimukset**

### **Käyttöjärjestelmät**

- Windows 11 tai Windows 10.
- Microsoft Office® 2013 tai uudempi versio (tarvitaan joitakin PDF:n luontiin liittyviä ominaisuuksia varten).
- Vahvistetusti Citrix Ready® Citrix XenApp® 7.13 -versiolla.

### **Laitteiston hyvän suorituskyvyn vähimmäisvaatimukset**

- 1,3 GHz tai nopeampi suoritin (x86-yhteensopiva) tai ARM-suoritin, Microsoft SQ1 tai tehokkaampi.
- 512 Mt RAM (suositus: 1 Gt RAM tai suurempi).
- 2 Gt käytettävissä olevaa laitteen levytilaa.
- 1024\*768 näytön tarkkuus.
- Tukee 4K-tarkkuuksisia ja muita tarkkoja näyttöjä.

### **Asentaminen**

Foxit PDF Editorin asennusohjelman muoto on EXE tai MSI. Tässä esimerkissä käytämme Foxit PDF Editor *Pro* -version EXE-asennusohjelmaa. Lataa asennusohjelma tietokoneeseesi ja noudata seuraavia ohjeita:

- 1. Kaksoisnapsauta EXE-tiedostoa, ja ohjattu asennustoiminto avautuu näyttöön.
- 2. Foxit PDF Editor on suojattu tekijänoikeuslailla, joten sinun on hyväksyttävä käyttöoikeussopimus, jotta voit jatkaa. Jatka valitsemalla **Hyväksyn käyttöoikeussopimuksen** -ruutu.

- 3. (Valinnainen) Voit ottaa tietojen keruun käyttöön tai poistaa sen käytöstä valitsemalla **Auta parantamaan käyttökokemusta** -asetuksen tai poistamalla sen valinnan. Kerättyjä tietoja käytetään ainoastaan käyttökokemuksen parantamiseen. Tämän asetuksen valinta ei vaikuta asennukseen.
- 4. Valitsemalla **Pika-asennus** voit aloittaa asennuksen heti käyttäen oletusasetuksia. Voit myös valita **Lisäasetukset** ja mukauttaa asennusta seuraavasti:
	- A) Voit vaihtaa asennushakemistoa napsauttamalla vaakasuuntaista kolmen pisteen kuvaketta.
	- B) (Valinnainen) Valitse asennuskieli **Kieli**-ruudussa.
	- C) Valitse **Asetukset**-välilehdessä suoritettavat asetukset.
	- D) Valitse **Komponentit**-välilehdessä asennettavat vaihtoehdot.
	- E) (Valinnainen) Voit palata edelliseen vaiheeseen valitsemalla **Takaisin**.
	- F) Aloita asennus valitsemalla **Asenna**.
- 5. Kun prosessi on päättynyt, valintaruudussa ilmoitetaan käyttäjälle, että Foxit PDF Editor on asennettu. Voit käynnistää sovelluksen heti asennuksen jälkeen valitsemalla **Aloita nyt**.

### *Huomaa:*

- *1. EXE-asennusohjelman kielenä on oletusarvoisesti järjestelmän kieli. MSIasennusohjelman kieli on englanti. Yksittäisille käyttäjille suositellaan EXEasennusohjelman lataamista ja käyttämistä. Yritykset voivat mukauttaa EXE- tai MSIasennusohjelmien käyttöliittymän kieltä GPO-käyttöönoton kautta (Lisätietoja on [täällä\)](https://help.foxitsoftware.com/kb/gpo-deployments-of-multiple-language-installer.php).*
- *2. Asennuksen jälkeen sekä EXE- että MSI-asennusohjelman käyttäjät voivat vaihtaa käyttöliittymän kielen kohdassa Tiedosto > Asetukset > Kielet.*

# **EXE-asennusohjelmien komentoriviasennus**

Sovelluksen voi asentaa käyttämällä komentoriviä:

<Asennusohjelman koko polku> [Valinnainen parametri] [PROPERTY=PropertyValue]

---------------------------------------------------------------------------------------------------------------

Foxit PDF Editorin ominaisuudet:

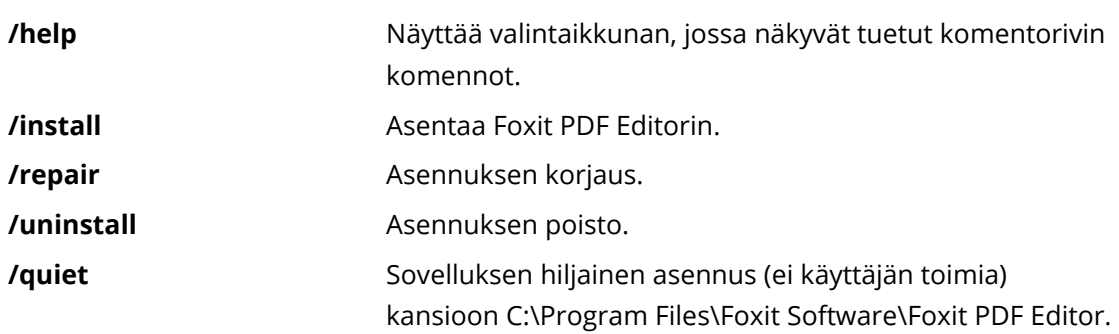

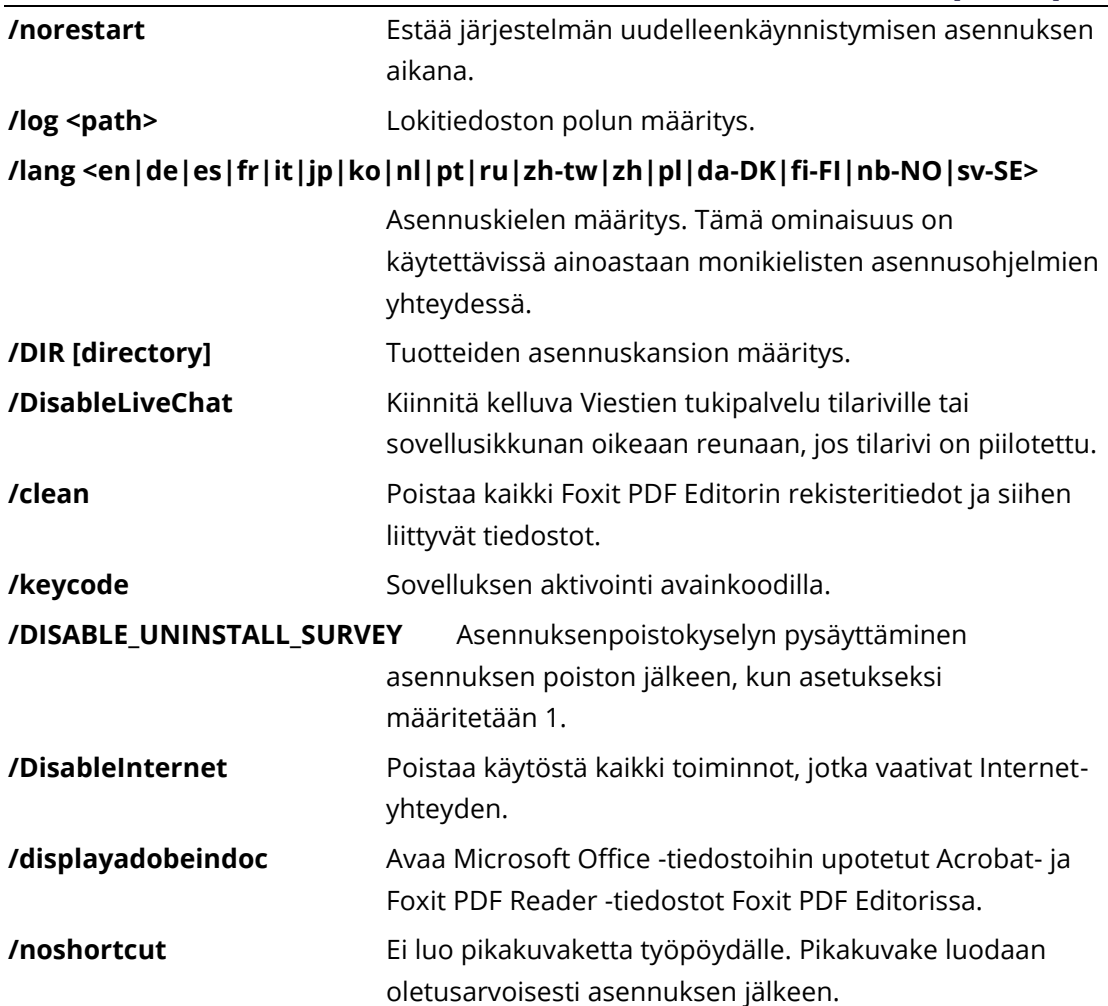

# **MSI-asennusohjelmien komentoriviasennus**

Sovelluksen voi asentaa myös käyttämällä komentoriviä: msiexec /Option <Required Parameter> [Optional Parameter] [PROPERTY=PropertyValue]

Lisää msiexec.exe-tiedostoa koskevia yksityiskohtaisia tietoja sekä tarvittavat ja vaihtoehtoiset parametrit saat kirjoittamalla komentoriville "msiexec" tai katsomalla Microsoft TechNet Help Center -tuesta.

# **Foxit PDF Editorin MSI-asennuspaketin yleiset ominaisuudet.**

Foxit PDF Editorin asennusominaisuudet parantavat MSI:n yleisiä vakio-ominaisuuksia, jolloin järjestelmänvalvojat voivat ohjailla sovelluksen asennusta paremmin. Yleisten vakio-ominaisuuksien täydellinen luettelo on osoitteessa [http://msdn.microsoft.com/en-gb/library/aa370905\(VS.85\).aspx](http://msdn.microsoft.com/en-gb/library/aa370905(VS.85).aspx)

Foxit PDF Editorin ominaisuudet:

---------------------------------------------------------------------------------------------------------------

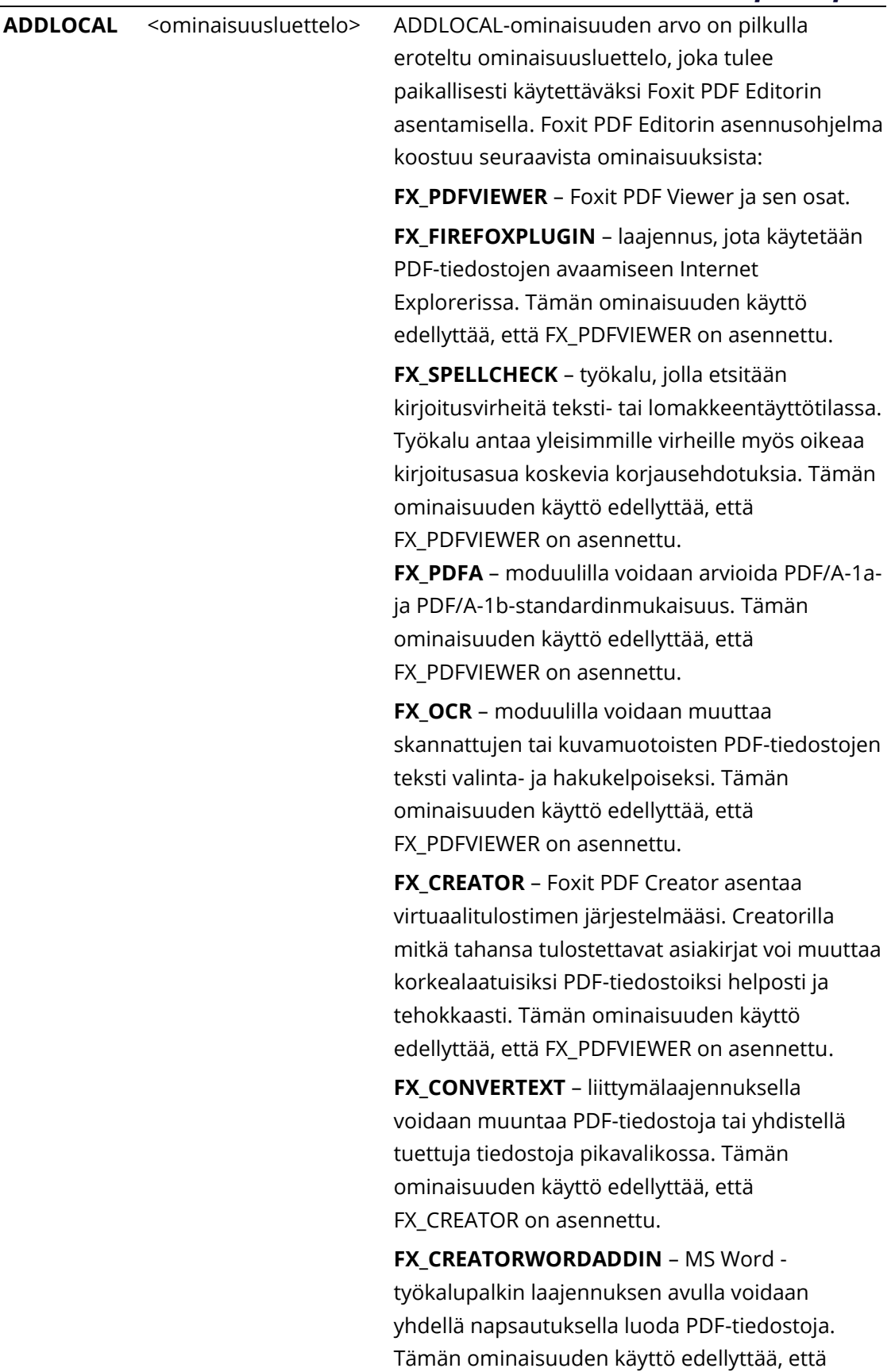

FX\_CREATOR on asennettu.

**FX\_CREATOREXCELADDIN** – MS Excel työkalupalkin laajennuksen avulla voidaan yhdellä napsautuksella luoda PDF-tiedostoja. Tämän ominaisuuden käyttö edellyttää, että FX CREATOR on asennettu.

**FX\_CREATORPPTADDIN** – MS PPT -työkalupalkin laajennuksen avulla voidaan yhdellä napsautuksella luoda PDF-tiedostoja. Tämän ominaisuuden käyttö edellyttää, että FX\_CREATOR on asennettu.

**FX\_CREATORPPTADDIN** – MS Outlook työkalupalkin laajennuksen avulla voidaan yhdellä napsautuksella luoda PDF-tiedostoja. Tämän ominaisuuden käyttö edellyttää, että FX\_CREATOR on asennettu.

**FX\_SE** – laajennukset Resurssienhallintaan ja Windows-liittymään. Näillä laajennuksilla voi katsella PDF-pikkukuvia Resurssienhallinnassa ja esikatsella PDF-tiedostoja Windowskäyttöjärjestelmässä ja Office 2013 ohjelmistoversiossa tai uudemmassa. Tämän ominaisuuden käyttö edellyttää, että FX\_PDFVIEWER on asennettu.

**FX IFILTER** – Foxit PDF IFilter on Windowshakukoneiden laajennus, jonka avulla voi etsiä PDF-tiedostoja nopeasti.

**FX\_BROWSERADDIN –** Selainlaajennus, jolla voidaan muuntaa verkkosivuja PDF-tiedostoiksi. **INSTALLLOCATION** ilmoittaa asennetun tuotteen kansion sijainnin.

**MAKEDEFAULT** Oletusarvo 1 tarkoittaa, että Foxit PDF Editor määritetään oletussovellukseksi PDF-tiedostojen avaamiseen.

**VIEW IN BROWSER** Oletusarvo 1 tarkoittaa, että Foxit PDF Editor määritetään avaamaan PDF-tiedostot selainten sisällä.

**DESKTOP\_SHORTCUT** Oletusarvo 1 tarkoittaa, että asennusohjelma lisää työpöydälle asennetun sovelluksen pikakuvakkeen.

**STARTMENU\_SHORTCUT** Oletusarvo 1 tarkoittaa, että asennusohjelma luo ohjelmavalikkoryhmän asennetulle sovellukselle ja sen osille.

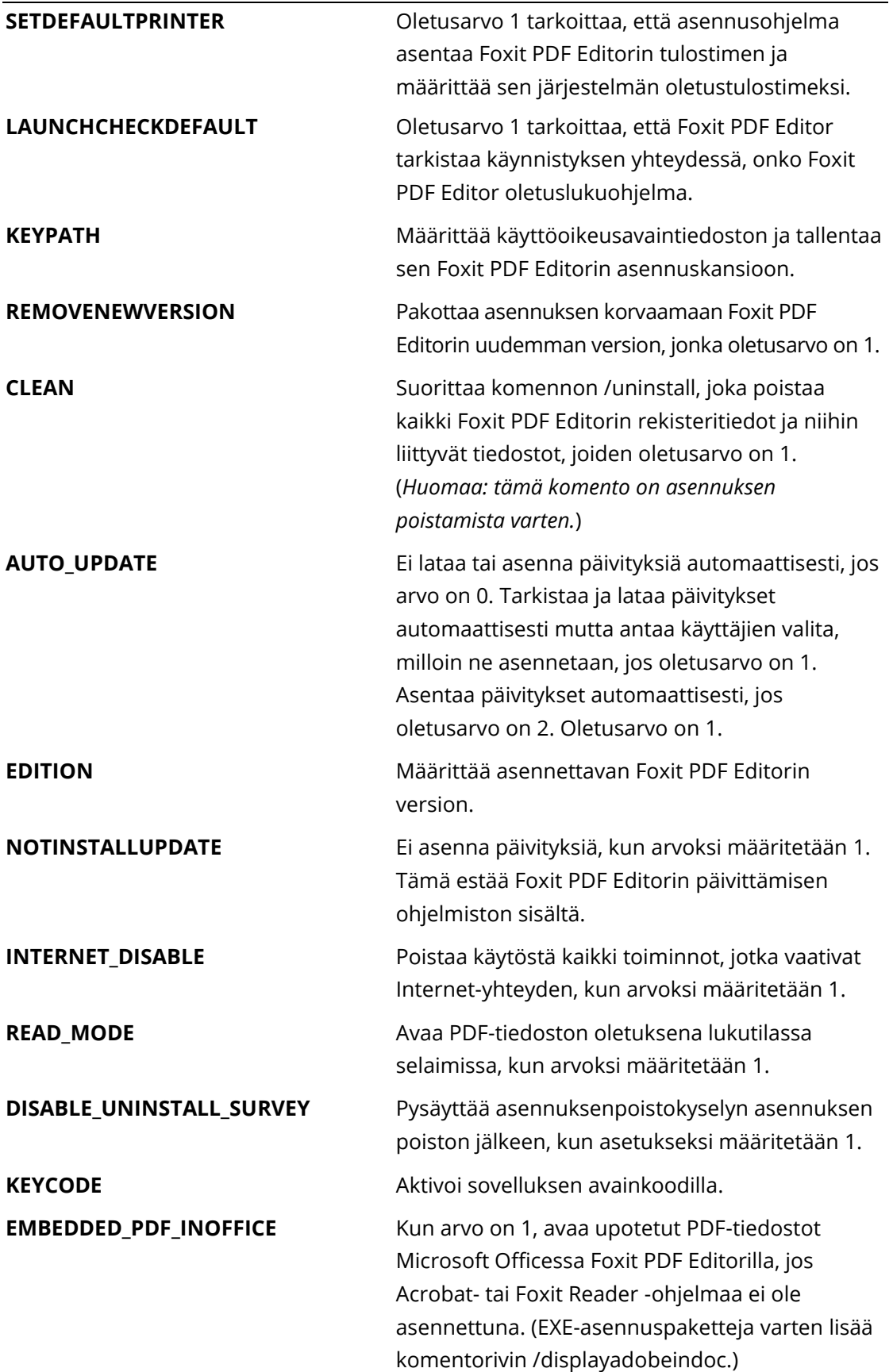

**ADVERTISE** Käytetään tavallisesti komennon ADDLOCAL kanssa määritettyjen ominaisuuksien ilmoittamiseen.

**LIVEPUS\_DISABLE** Kiinnitä kelluva Viestien tukipalvelu tilariville tai sovellusikkunan oikeaan reunaan, jos tilarivi on piilotettu arvolla 1.

Komentoriviesimerkkejä:

1. Asenna sovellus hiljaisesti (ei käyttäjän toimenpiteitä) kansioon C:\Program Files\Foxit Software:

msiexec /i "Foxit PDF Editor.msi" /quiet INSTALLLOCATION="C:\Program Files\ Foxit Software"

2. Asenna vain Foxit PDF Viewer:

msiexec /i "Foxit PDF Editor.msi" /quiet ADDLOCAL="FX\_PDFVIEWER"

3. Käytä C-asemaan tallennettua käyttöoikeusavaintiedostoa sovelluksen aktivoimiseen asennuksen yhteydessä:

msiexec /i "Foxit PDF Editor.msi" KEYPATH="C:\fpmkey.txt"

4. Foxit PDF Editorin tulostinta ei asenneta:

msiexec /i "Foxit PDF Editor.msi" ADDLOCAL=ALL, ADVERTISE="FX\_CREATOR" /qn

5. Pakota asennus korvaamaan Foxit PDF Editorin sama tai uudempi versio:

msiexec /i "Foxit PDF Editor.msi" REMOVENEWVERSION="1"

6. Poista rekisteri ja käyttäjätiedot, kun suoritat hiljaista asennuksen poistoa:

msiexec /x "Foxit PDF Editor.msi" /quiet CLEAN="1"

7. Aktivoi sovelluksen avainkoodilla:

msiexec /i "Foxit PDF Editor.msi" KEYCODE="oma avainkoodisi"

8. Asenna sovellus ilman Foxit PDF Editorin Luo PDF -työkalupalkkia msiexec /i "Foxit PDF Editor.msi" ADDLOCAL=ALL, ADVERTISE="FX\_BROWSERADDIN"

### **Foxit PDF Editorin aktivoiminen**

Kun Foxit PDF Editor on käynnistetty, ohjattu aktivointitoiminto avautuu näyttöön. Jos et ole vielä hankkinut Foxit PDF Editoria, voit ostaa sen Foxitin sivustosta valitsemalla **Osta nyt**. Jos olet jo hankkinut Foxit PDF Editorin käyttöoikeuden, aktivoi Foxit PDF Editor tekemällä jompikumpi seuraavista toimenpiteistä.

- Foxit PDF Editorin tilausversio: valitse ohjatussa aktivointitoiminnossa **Kirjaudu sisään** ja aktivoi Foxit PDF Editor Foxit PDF Editorin tilaukseen liittyvää sähköpostiosoitteellasi ja salasanallasi. Kun olet kirjautunut sisään, Foxit PDF Editor aktivoidaan automaattisesti.
- Foxit PDF Editorin jatkuva tilausversio: valitse ohjatussa aktivointitoiminnossa **Aktivoi** ja aktivoi Foxit PDF Editor syöttämällä rekisteröintiavaimen koodi. (Jos et antanut nimeäsi ostaessasi käyttöoikeutta, sinua kehotetaan kirjoittamaan nimesi.) Jos aktivointi onnistui, viestiruutu tulee näyttöön. Valitse **OK**.

*Huomautus: Jos PDF Editoria hallitaan Foxit Admin Consolella (pilvipohjainen portaali, jolla järjestelmänvalvojat voivat hallita organisaation Foxit-tuotteita- ja -palveluja), näet ponnahdusikkunan, joka sallii aktivoinnin käyttöä varten Admin Consolessa määritetystä aktivointitilasta riippuen. Aktivointi edellyttää, että otat yhteyttä järjestelmänvalvojaan. Lisätietoja: [Foxit Admin Console.](#page-40-0)*

### **Foxit PDF Editorin aktivoinnin poistaminen**

Voit poistaa Foxit PDF Editorin aktivoinnin yhdessä koneessa, jos haluat ottaa sen käyttöön toisessa koneessa. Poista Foxit PDF Editorin aktivointi valitsemalla **Ohje** > **Poista käytöstä**.

### **Foxit PDF Editorin asennuksen poistaminen**

### **Asennuksen poistaminen**

Valitse jokin seuraavista:

Windows 10: valitse **Aloitus** > **Foxit PDF Editor** -kansio > napsauta **Foxit PDF Editoria**  hiiren kakkospainikkeella ja valitse **Poista asennus**. Windows 11: valitse **Aloitus** ja napsauta sovellusluettelossa **Foxit PDF Editoria** hiiren kakkospainikkeella ja valitse **Poista asennus**.

- Poista asennus **Ohjauspaneelista**. Valitse **Ohjauspaneelissa Ohjelmat ja toiminnot** > valitse Foxit PDF Editor ja sitten **Poista tai muuta**. (*Vinkki:* Voit avata Ohjauspaneelin kirjoittamalla tehtäväpalkin hakuruutuun "Ohjauspaneeli" ja valitsemalla tuloksista **Ohjauspaneelin**.)
- Windows 10: valitse **Aloitus** > **Asetukset** > **Sovellukset** > **Sovellukset ja toiminnot** > **Foxit PDF Editor** > **Poistaa asennus**. Windows 11: valitse **Aloitus** > **Asetukset** > **Sovellukset** > Asennetut sovellukset, napsauta ···· - kuvaketta Foxit PDF Editorin vieressä ja valitse **Poista asennus**.
- Kaksoisnapsauta Uninstall-pikakuvaketta Foxit PDF Editorin asennushakemistossa: \...\Foxit Software\Foxit PDF Editor\.

# **Foxit PDF Editorin käyttäminen**

Foxit PDF Editorissa on selkeä ja käyttäjäystävällinen käyttöliittymä, joka sisältää työkalurivin (valintanauhatila), tiedostopaneelin, navigointipaneelin ja tilarivin. Kun käynnistät Foxit PDF Editorin, näet oletuksena aloitussivun, jossa on hyödyllisiä tuoteoppaita ja useimmin käytettyjen toimintojen Tool Wizard, joka helpottaa Foxit PDF Editorin käytön aloittamista.

- ➢ [Tiedosto-välilehti](#page-9-0)
- ➢ [Olemus ja työkalupalkki](#page-10-0)
- ➢ [Tiedostoissa liikkuminen ja valinnat](#page-11-0)
- ➢ [Kaikkien eri komentojen tarkastelu](#page-11-1)
- ➢ [Haku ja indeksi](#page-12-0)
- ➢ [Standardien vahvistus ja luonti](#page-12-1)
- <span id="page-9-0"></span>➢ [Foxit PDF IFilter -integrointi](#page-13-0)

### **Tiedosto-välilehti**

Toimintoihin **Avaa**, **Tallenna**, **Tulosta**, **Ohjattu toiminnon luonti**, **Indeksi** ja muihin perustyökaluihin pääsee napsauttamalla **Tiedosto**-välilehteä ja valitsemalla ne sitten avattavasta valikosta. Napsauta **Avaa**-painiketta, kun haluat avata PDF:t paikallisissa asemissa, ECM-järjestelmissä tai pilvipalveluissa, kuten SharePoint-, OneDrive- tai Google Drive -palveluissa. Voit tarkastella tiedoston ominaisuuksia valitsemalla Tiedosto-välilehden ja sitten **Ominaisuudet**. Voit muuttaa ohjelma-asetuksia valitsemalla **Asetukset**.

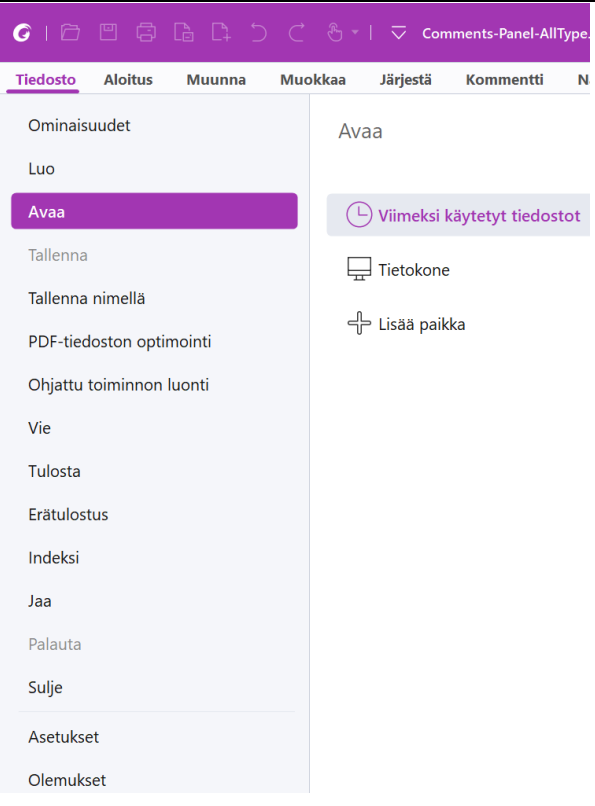

**PDF-tiedoston optimoinnilla** voit päivittää PDF-version ja pienentää tiedostokokoa pakkaamalla sisällön, poistamalla fonttien upotuksen ja poistamalla PDF-objektien tietojen virheensietokyvyn. **Ohjatulla toiminnon luonnilla** voit luoda ja suorittaa toiminnon, johon kuuluvat PDF-tiedostoissa käytettäväksi määrittämäsi tehtävät. Tämä helpottaa PDF-tiedostojen rutiinitehtävien käsittelyä. **Jaa**-toiminnolla voit lähettää PDF-tiedostoja sähköpostilla, kerätä kommentteja tarkistajilta, jakaa asiakirjoja ja hallita asiakirjojen tarkistamista.

# <span id="page-10-0"></span>**Olemus ja työkalupalkki**

Foxit PDF Editorissa on kolme erilaista ohjelmiston olemusvaihtoehtoa (**Vaalea**, **Tumma** ja **Järjestelmä**). Jos valintasi on **Järjestelmä**, olemukseksi vaihtuu automaattisesti **Vaalea** tai **Tumma** Windows-järjestelmässä valitun oletustilan mukaan (Vaalea tai Tumma). Muuta olemusta valitsemalla **Tiedosto** > **Olemukset** ja valitse sitten haluamasi vaihtoehto avattavasta **Valitse tila** -luettelosta. Kun käytössä on Vaalea-tila, voit määrittää sovelluksen teemavärin valitsemalla **Valitse Vaalea-tilan teema** -ryhmässä **Värikäs**.

### **Valintanauhatila**

Valintanauhatila on käyttöliittymänäkymä, jossa työkalupalkit on ryhmitelty palkin välilehtiin. Valintanauha tarjoaa sovelluksen käyttöliittymään laajan työkalupalkin, jossa näkyvät toimintojen mukaan ryhmiteltyjen ohjauselementtien graafiset symbolit. Foxit PDF Editorin valintanauhatilassa komennot ryhmitellään tehtävän mukaan, jolloin ei

tarvita useita erilaisia kuvakepohjaisia työkalupalkkeja. Samalla varmistetaan, että usein käytetyt komennot ovat helposti käden ulottuvilla.

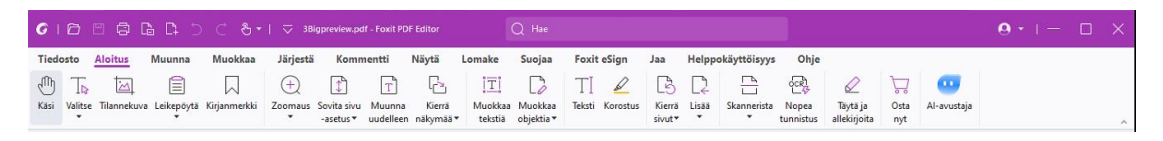

*(Foxit PDF Editor Pro)*

### <span id="page-11-0"></span>**Asiakirjoissa liikkuminen ja tekstin, kuvien tai huomautusten valitseminen**

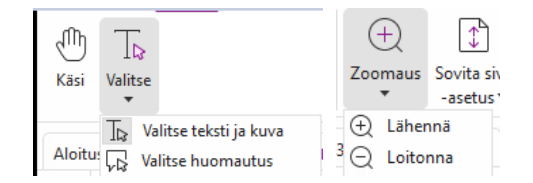

Hyödyllisimmät komennot PDF-tiedostoissa navigointiin ja niiden käyttöön ovat Käsi, Valitse teksti ja kuva, Valitse huomautus ja Zoomaa. Käsi-komennolla voit vierittää PDFtiedostoa, vastata linkkeihin, täyttää lomakkeita ja toistaa multimediatiedostoja. Valitse huomautus -komennolla voit valita useita huomautuksia ja sitten siirtää niitä, muuttaa niiden kokoa ja tasata niitä toistensa kanssa. Valitse teksti ja kuva -komennolla voi valita kopioitavan tekstin tai kuvan, muokata niitä, lisätä huomautuksia ja hallinnoida kirjanmerkkejä. Zoomaa-komennolla voit helposti parantaa lukukokemusta lähentämällä tai loitontamalla sivua. Voit myös käyttää pikanäppäimiä **Ctrl** + **+/-** tai pitää **Ctrl**-näppäintä painettuna samalla, kun pyörität hiiren rullaa eteen ja taakse.

### <span id="page-11-1"></span>**Kaikkien eri komentojen tarkastelu**

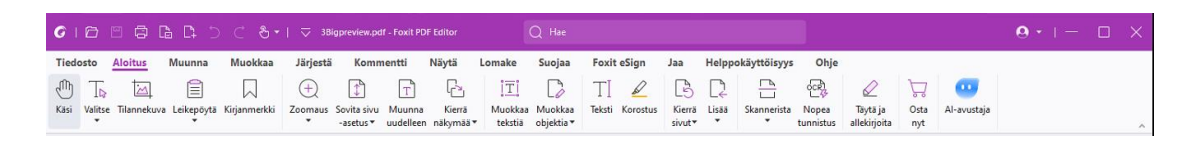

### *Foxit PDF Editor Pron Aloitus-välilehti*

Voit vaihdella komentoja napsauttamalla valintanauhan alapuolella olevia välilehtiä. Työkaluohje tulee näkyviin, kun kohdistinta pidetään komennon päällä. Näiden komentojen avulla voit esimerkiksi liikkua ja toimia PDF-asiakirjoissa, lähentää tai loitontaa sivuja, muokata sivujen sisältöjä, hallinnoida kommentteja, järjestellä sivuja, käyttää skannausta ja optista tekstintunnistusta, tehdä allekirjoituksia ja salata asiakirjoja.

<span id="page-12-0"></span>Voit etsiä tarvitsemasi komennon nopeasti napsauttamalla valikkorivin ylälaidassa olevaa **Haku**-kenttää (tai näppäinyhdistelmällä **Alt** + **Q**) ja kirjoittamalla komennon nimen tai kuvauksen. Foxit PDF Editor näyttää hakua vastaavien komentojen luettelon, josta voit valita ja aktivoida haluamasi ominaisuuden.

### **Haku ja indeksi**

Foxit PDF Editorissa voit tehdä hakuja ja luoda indeksejä, jotta löydät tekstiä helposti PDFtiedostoista.

<span id="page-12-1"></span>• Jos halua hakea tekstiä nopeasti nykyisestä PDF:stä, napsauta otsikkorivin hakukenttää ja napsauta avattavan valikon **Näytä vastaavat tekstitulokset** ruutua (tai paina pikanäppäimiä **Ctrl**+**F**). Se avaa haku- ja korvausikkunan, joka näkyy tiedostoalueen oikeassa yläkulmassa. Kirjoita sitten tekstiä Etsi-ruutuun ja aloita haku painamalla **Enter**-näppäintä. *Vinkki: Määritä tarvittavat hakuehdot* 

*napsauttamalla Etsi-ruudun -rataskuvaketta. Siirry tekstituloksissa napsauttamalla* 

### *Edellinen- ja Seuraava-painikkeita.*

- Kun haluat tehdä tarkennetun haun, napsauta otsikkorivin hakukenttää ja avaa oikean paneelin Haku-välilehti valitsemalla avattavasta valikosta **Tarkennettu haku**. Voit hakea merkkijonoa yhdestä PDF-tiedostosta, useista PDF-tiedostoista tietyssä kansiossa, nykyisen sovellusikkunan kaikista avoimista PDF-tiedostoista, PDF-tiedostoista PDF-portfoliossa tai PDF-indeksistä. Haun päätyttyä kaikki tulokset näytetään puunäkymässä. Näin näet nopeasti kontekstin ja voit siirtyä tiettyihin kohtiin. Voit myös tallentaa hakutulokset CSV- tai PDF-tiedostona myöhempää käyttöä varten.
- Voit suorittaa tarkennetun haun ja korostaa haetut tekstimerkkijonot yhdellä napsautuksella **Kommentti**-välilehden **Hae ja korosta** -komennolla [tai valitsemalla **Hae ja korosta** otsikkorivin hakukentän napsautuksen jälkeen].)
- Jos haluat upottaa indeksin PDF:ään tai luoda indeksin useille PDF-tiedostoille, käytä **Hallitse upotettua indeksiä**- tai **Tekstihakemisto ja luettelo** -toimintoja kohdassa **Tiedosto** > **Indeksi**.

### **Alan standardien vahvistaminen ja luominen**

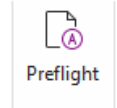

Foxit PDF Editorin **Preflight**-komennolla voit analysoida, ovatko PDF-tiedostot PDFstandardien (kuten PDF/A, PDF/E, PDF/X, PDF/UA ja PDF/VT) mukaisia, ja korjata tiedostojen virheet. Foxit PDF Editorin avulla voit tarkastella yksityiskohtaisia preflighttuloksia tai luoda raportin PDF-, .xml-, .txt- tai .html-tiedostossa. Foxit PDF Editor Pro tukee myös PDF/A-, PDF/E- ja PDF/X-tiedostojen luomista.

Analysoi PDF-tiedosto valitsemalla **Muunna** > **Preflight**. Valitse sitten avautuvasta valintaikkunasta yksi preflight-profiileista **Profiili**-välilehdessä ja valitse **Analysoi** tai **Analysoi ja korjaa**. Analyysin jälkeen voit tarkastella preflight-tuloksia tai luoda raportin **Tulokset**välilehdessä. Voit luoda standardinmukaisia PDF-tiedostoja valitsemalla **Muunna** > **Preflight**ja valitsemalla sitten standardin **Standardit**-välilehdessä. Voit myös tallentaa asiakirjat suoraan PDF/X-, PDF/A- tai PDF/E-muodossa **Tiedosto**-valikon **Tallenna nimellä** komennolla.

### <span id="page-13-0"></span>**Foxit PDF IFilter -integrointi**

Foxit PDF Editoriin on nyt liitetty Foxit PDF IFilter työpöytäkäyttöä varten, minkä ansiosta käyttäjät voivat indeksoida suuren määrän PDF-tiedostoja ja sitten löytää tekstiä nopeasti näistä tiedostoista työpöytäjärjestelmässä. Voit ottaa Foxit PDF IFilter -suodattimen käyttöön Foxit PDF Editorin asennushakemistossa.

# **Tiedostonäkymät**

### **Lukeminen yhdessä välilehdessä ja Lukeminen useassa välilehdessä**

Lukeminen yhdessä välilehdessä -tilassa voit avata PDF-tiedostoja useissa ikkunoissa. Tämä on kätevää, jos sinun on luettava PDF-tiedostoja rinnakkain. Kun haluat ottaa käyttöön lukemisen yhdessä välilehdessä, valitse **Tiedosto** > **Asetukset** > **Tiedostot**, valitse **Avausasetukset**-ryhmässä **Avaa tiedostot aina uudessa ikkunassa** ja ota asetus käyttöön napsauttamalla **OK**-painiketta.

Lukeminen useassa välilehdessä -tilassa voit avata useita PDF-tiedostoja eri välilehdissä samassa ikkunassa. Kun haluat ottaa käyttöön lukemisen useassa välilehdessä, valitse **Tiedosto** > **Asetukset** > **Tiedostot**, poista valinta **Avausasetukset**-ryhmän kohdasta **Avaa tiedostot aina uudessa ikkunassa** ja ota asetus käyttöön napsauttamalla **OK**painiketta. Lukeminen useassa välilehdessä -tilassa voit vetää ja pudottaa tiedostovälilehden nykyisen ikkunan ulkopuolelle ja luoda siten uuden ikkunan ja tarkastella PDF-tiedostoa omassa ikkunassaan. Palauta tiedostovälilehti päänäkymään napsauttamalla tiedostovälilehteä ja vetämällä ja pudottamalla se takaisin päänäkymään.

### **Eri näyttötilojen vaihteleminen**

Tiedostoja voi tarkastella vain teksti -muodossa tai lukutilassa, koko näytön tilassa, käänteisessä näkymässä, muunnostilassa tai yötilassa.

### **Määritetyille sivuille siirtyminen**

- Voit katsella PDF-tiedostoasi valitsemalla tilapalkista **Ensimmäinen sivu**-, **Viimeinen**  ۰ **sivu**-, **Edellinen sivu**- tai **Seuraava sivu** -kuvakkeen. Voit myös kirjoittaa sen sivun numeron, jolle haluat siirtyä. **Edellinen näkymä** -kuvake tilarivillä palauttaa aiemmin näytetyn kohdan, ja valitsemalla **Seuraava näkymä** -kohdan siirryt seuraavaksi näytettyyn kohtaan.
- Voit siirtyä aiheeseen kirjanmerkkien avulla napsauttamalla vasemman navigointipaneelin **Kirjanmerkki**-painiketta  $\Box$ . Napsauta sitten kirjanmerkkiä tai napsauta kirjanmerkkiä hiiren kakkospainikkeella ja valitse Siirry kirjanmerkkiin. Laajenna tai pienennä kirjanmerkkien sisältöjä napsauttamalla plus (+)- tai miinus (-) -merkkiä.

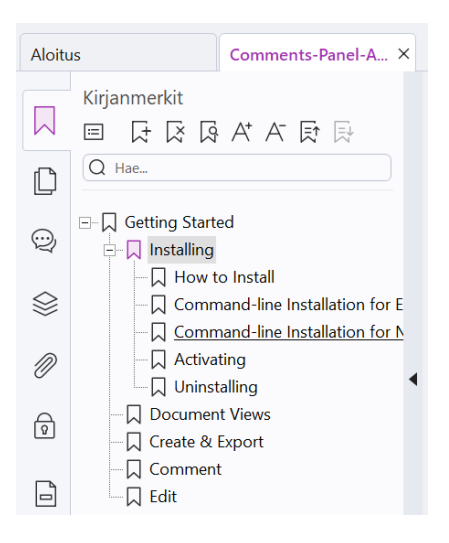

 $\mathbb{L}$ Siirry sivulle pikkukuvien avulla napsauttamalla sivujen **Pikkukuvat**-painiketta vasemmassa navigointipaneelissa ja napsauta sitten haluttua pikkukuvaa. Siirry avoinna olevan sivun toiseen kohtaan vetämällä ja siirtämällä pikkukuvan punaista ruutua. Muuta sivun pikkukuvan kokoa napsauttamalla hiiren kakkospainiketta pikkukuvan päällä ja valitsemalla Suurenna sivun pikkukuvat tai Pienennä sivun pikkukuvat.

### **Asiakirjan näyttämisen muuttaminen**

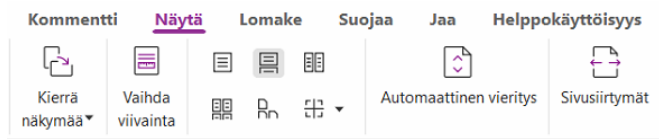

Foxit PDF Editor tarjoaa monia erilaisia mieltymyksiesi mukaan muokattavia vaihtoehtoja PDF-asiakirjan sivujen katselemiseen. **Näytä**-välilehdestä voit valita seuraavat sivun asettelut: Yksi sivu, Vastakkainen, Jatkuva, Jatkuva vastakkainen, Jaettu ja Erillinen kansilehti.

### **Sivun koon säätäminen**

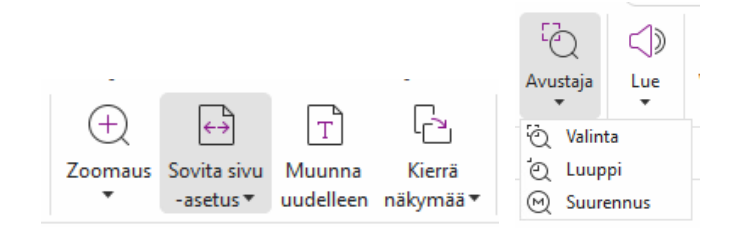

### *Näytä-komennot*

**Aloitus**-välilehdellä:

- 1. Suurenna tai pienennä asiakirjan kokoa valitsemalla **Zoomaus** > **Lähennä**/**Loitonna** tai jokin valmiista zoomausprosenteista.
- 2. Valitse **Sovita sivu -asetus**. Voit näyttää koko sivun näytössä valitsemalla avattavasta valikosta **Sovita sivu**, asettaa sivun täyttämään koko näytön leveyden valitsemalla **Sovita leveys**, sovittaa ainoastaan sivun näkyvän osan valitsemalla **Sovita näkyvä** ja palauttaa sivun todellisen kokoiseksi valitsemalla **Todellinen koko**.
- 3. Voit kääntää asiakirjaa myötä- tai vastapäivään 90 astetta kerrallaan valitsemalla **Kierrä näkymää** > **Kierrä oikealle / Kierrä vasemmalle**.

### **Näytä**-välilehdellä:

- 1. Suurenna koko sivua valitsemalla **Avustaja** > **Valinta**. Kun haluat suurentaa sivun jonkin alueen, napsauta ja vedä tätä komentoa.
- 2. Valitse **Avustaja** > **Luuppi** ja siirrä se sivulla kohtaan, jota haluat tarkastella. Tällöin kyseinen kohta näkyy luuppikomennon ikkunassa suurennettuna tai pienennettynä.
- 3. Voit suurentaa PDF-asiakirjan osia valitsemalla **Avustaja** > **Suurennos** ja siirtelemällä suurennoslasia.

### **Lue ääneen**

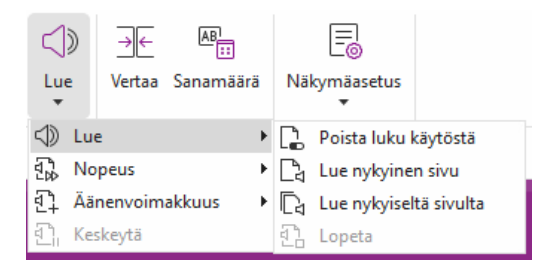

Lue ääneen on teksti puheeksi (TTS) -työkalu. Se lukee PDF-tiedoston tekstin ääneen, mukaan lukien kommenttien tekstin sekä kuvien, taulukoiden ja täytettävien kenttien vaihtoehtoiset tekstikuvaukset. Teksti luetaan sivun sisällön järjestyksessä. (*Huomaa: Lue ääneen ei ole näytönlukija, eikä se välttämättä ole käytettävissä kaikissa järjestelmissä.*)

Lue ääneen -toiminto on aktivoitava ennen sen käyttämistä valitsemalla **Näytä** > **Lue** > **Aktivoi luku**. Siirry sitten ääneen luettavalle sivulle ja valitse **Näytä** > **Lue** > **Lue nykyinen sivu** tai **Lue nykyiseltä sivulta**. Voit keskeyttää lukemisen ja säätää sen äänenvoimakkuutta ja nopeutta.

### **Vertaile PDF-tiedostoja**

Tiedostojen vertaileminen -toiminnon avulla voit nähdä PDF-version väliset erot ja valita, minkätyyppisiä eroja etsit, jotta voit vahvistaa, että tehdyt muutokset ovat asianmukaisia. Tiedostojen vertaileminen -toiminto ei vertaile PDF-tiedostossa olevia kommentteja. Valitse **Näytä** > **Vertaa**, kun haluat valita tiedostoja, ja valitse vertailuasetukset Vertaile PDF-tiedostoja -valintaikkunassa.

# **PDF-tiedostojen 3D-sisällön käsitteleminen**

Foxit PDF Editorissa voit tarkastella, navigoida, mitata ja kommentoida PDF-tiedoston 3Dsisältöä. Mallihakemisto, 3D-työkalurivi ja 3D-sisällön pikavalikko helpottavat 3D-sisällön käsittelyä. Voit esimerkiksi näyttää/piilottaa 3D-mallin osia, määrittää visuaalisia tehosteita, kiertää/kääntää/panoroida/zoomata 3D-mallia, luoda ja hallinnoida 3D-näkymiä käyttäen eri asetuksia ja lisätä kommentteja/-mittauksia 3D-mallin osaan ja lisätä 3D-mallin PDF-sivulle.

Kun avaat 3D-PDF-tiedoston ja otat käyttöön 3D-mallin, 3D-pohjan (alueen, jossa 3D-malli näkyy) vasempaan yläkulmaan avautuu 3D-työkalupalkki. Pohjan vasemmassa alakulmassa näkyvät 3D-akselit (X-, Y- ja Z-akselit), jotka ilmaisevat 3D-mallin nykyisen asennon näkymässä. *Huomautus: Jos 3D-malli ei ole käytössä (tai aktivoitu) PDF:n avaamisen jälkeen, pohjassa näytetään vain 3D-mallin 2D-esikatselukuva.*

*Vinkki: Useimmat 3D-työkalut ja -asetukset ovat kontekstivalikossa, joka avataan napsauttamalla hiiren kakkospainikkeella 3D-mallia.*

# **Luominen ja vieminen**

Foxit PDF Editor tarjoaa lähes rajattomasti vaihtoehtoja PDF-tiedostojen luomiseen. **Muunna**-välilehdessä voit luoda PDF-tiedostoja suoraan tietyistä tiedostoista, tyhjästä sivusta, verkkosivusta, skannerista, leikepöydältä tai ECM-järjestelmistä ja pilvipalveluista (kuten SharePoint ja Google Drive). Voit myös luoda PDF-portfolioita sekä viedä PDFtiedostoja kuviin, MS Office -asiakirjoihin, HTML-muotoon jne.

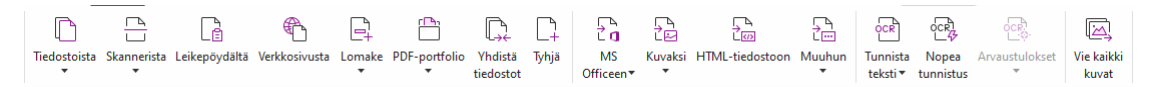

- ➢ [PDF:n luominen yhdellä napsautuksella](#page-17-0)
- ➢ [PDF:n luominen Microsoft Office -asiakirjasta](#page-18-0)
- ➢ PDF:n luominen Microsoft Visio -asiakirjasta (vain *Pro*-versio)
- ➢ [PDF:n luominen Tulosta-komennolla](#page-18-1)
- ➢ [PDF:n luominen komennolla Tulosta Evernoteen](#page-18-2)
- ➢ [PDF:n luominen skannerin avulla](#page-18-3)
- ➢ [PDF:n luominen verkkoselaimissa](#page-19-0)
- ➢ [PDF-portfolioiden luominen](#page-19-1)
- ➢ [PDF:n kaikkien kuvien vieminen](#page-19-2)
- <span id="page-17-0"></span>➢ [PDF:n vieminen kuvaan, MS Office -tiedostoon, HTML-muotoon ja muihin kohteisiin](#page-19-3)

### **PDF:n luominen yhdellä napsautuksella**

Luo PDF yhdellä napsautuksella:

- Vedä muunnettava tiedosto Foxit PDF Editorin työpöytäkuvakkeen **päälle.**
- ⚫ Jos Foxit PDF Editor on auki, vedä ja pudota tiedosto suoraan sovelluksen ikkunaan.
- ⚫ Napsauta muunnettavan tiedoston kuvaketta hiiren kakkospainikkeella ja valitse **Muunna PDF:ksi kohteessa Foxit PDF Editor**.

Foxit PDF Editorin avulla voit myös nopeasti luoda PDF-tiedostoja leikepöydältä, tyhjistä sivuista tai verkkosivuilta, luoda PDF-lomakkeen olemassa olevasta tiedostosta ja yhdistää useita tiedostoja yhdeksi PDF-tiedostoksi komennoilla, jotka ovat kohdassa **Tiedosto** > **Luo** tai **Muunna**-välilehdessä. Luodessasi tiedostoja verkkosivuista voit valita, muunnatko koko sivuston vai tietyn määrän sivuston tasoja, ja määrittää lisää asetuksia, esimerkiksi aikakatkaisun ja hyperlinkkejä.

### <span id="page-18-0"></span>**PDF:n luominen Microsoft Office -asiakirjasta**

Foxit PDF Editorin avulla voit luoda ammattimaisia ja suojattuja PDF-tiedostoja suoraan Microsoft Office -sovelluksista (Word, Excel, PowerPoint ja Outlook). PDF-tiedostojen luominen Microsoft Word -asiakirjoista säilyttää kirjanmerkit, linkit, ääriviivat ja muut asetukset automaattisesti muuntamisen aikana.

Foxit PDF Editorin avulla voit myös muuntaa Microsoft Wordin **Postin yhdistäminen** toiminnolla luotuja sähköpostiviestejä, kirjeitä ja selitteitä yhdellä kertaa PDF-tiedostoiksi. Voit myös muuttaa asetuksia, jos sinun täytyy lähettää PDF-tiedostoja sähköpostin liitetiedostoina useille eri henkilöille.

# **PDF:n luominen Microsoft Visio -asiakirjasta (vain** *Pro***-versio)**

Foxit PDF Creator -laajennus Microsoft Visiossa mahdollistaa nopean ja helpon PDFtiedoston luomisen Visio-tiedostoista säilyttäen luotujen PDF-tiedostojen ominaisuudet muuntamisasetusten mukaisesti.

### <span id="page-18-1"></span>**PDF:n luominen Tulosta-komennolla**

- 1. Avaa tiedosto.
- 2. Valitse päävalikosta **Tiedosto** > **Tulosta.**
- 3. Valitse Tulostin-luettelosta **Foxit PDF Editor Printer**.

### <span id="page-18-2"></span>**PDF:n luominen Tulosta Evernoteen -komennolla**

Foxit PDF Editor lisää asennuksen jälkeen uuden Tulosta Evernoteen -tulostimen. Tämän ominaisuuden avulla käyttäjä voi lähettää PDF-tiedoston liitteenä Evernoteen tai vaihtoehtoisesti luoda PDF-tiedoston samalla tavalla kuin Foxitin PDF-tulostin.

PDF-tiedoston luominen Tulosta Evernoteen -komennolla:

1. Asenna Evernote-sovellus ja kirjaudu sisään Evernote-tiliin.

2. Avaa tiedosto, jonka haluat muuntaa PDF:ksi, ja valitse **Tiedosto** > **Tulosta** > **Tulosta Evernoteen**.

3. Aseta tulostusominaisuudet ja valitse sitten **Tulosta**. Nimeä PDF-tiedosto ja määritä tallennuspaikka.

<span id="page-18-3"></span>4. Näet, että PDF-tiedosto on luotu ja liitetty Evernoteen.

### **PDF:n luominen skannerin avulla**

Foxit PDF Editorin avulla voit luoda PDF-tiedoston suoraan paperiasiakirjasta skannaamalla. Voit skannata asiakirjan PDF:ksi suoraan mukautetuilla asetuksilla tai käyttämällä aiemmin tekemiäsi määrityksiä.

Kun haluat skannata asiakirjan PDF:ksi mukautetuilla asetuksilla, käytä jotain seuraavista valinnoista: 1) Valitse **Tiedosto** > **Luo** > **Skannerista** > **Skannerista**-painike > **Skannaa**komento, 2) valitse **Muunna** > **Skannerista** > **Skannaa** tai 3) valitse **Aloitus**-välilehti > **Skannerista** > **Skannaa**-komento.

Jos haluat skannata paperiasiakirjan PDF:ksi määritetyillä esiasetuksilla, valitse asiakirjan skannauksen esiasetus kohdassa 1) **Aloitus** > **Skannerista**, 2) kohdassa **Tiedosto** > **Luo** > **Skannerista** > **Skannerista**-painike tai 3) kohdassa **Muunna** > **Skannerista**.

Foxit PDF Editor tukee skannattujen PDF-tiedostojen koon optimointia, kun PDF luodaan skannerista ja kun valmiissa skannatussa tai kuvapohjaisessa PDF:ssä valitaan **Tiedosto** > **PDF-tiedoston optimointi > Optimoi skannattu PDF**.

### <span id="page-19-0"></span>**PDF:n luominen verkkoselaimissa**

Foxit PDF Editorin avulla voit muuntaa verkkosivuja PDF-tiedostoiksi käyttämällä Foxitmuuntamistyökaluja **品** Google Chromen, Internet Explorerin ja Firefoxin työkalupalkissa. Voit muuntaa avoinna olevan verkkosivun uudeksi PDF:ksi tai liittää sen olemassa olevaan PDF:ään tai lähettää uuden PDF:n sähköpostin liitteenä vain yhdellä napsautuksella.

### <span id="page-19-1"></span>**PDF-portfolioiden luominen**

Foxit PDF Editorin avulla voit luoda nopeasti uuden PDF-portfolion olemassa olevista tiedostoista/kansioista, skannerilta, verkkosivuilta tai leikepöydältä valitsemalla **Muunna** > **PDF-portfolio** > **Luo uusi PDF-portfolio**. Voit myös luoda tyhjän PDF portfolion valitsemalla **Luo tyhjä PDF-portfolio** ja lisätä siihen tiedostoja myöhemmin.

### <span id="page-19-2"></span>**PDF-tiedostojen kaikkien kuvien vieminen**

Foxit PDF Editorin Vie kaikki kuvat -valinnalla voit viedä kaikki asiakirjan kuvat erillisiin kuvatiedostoihin. Valitse **Muunna** > **Vie kaikki kuvat**. Ennen vientiä voit määrittää vientiasetukset valitsemalla **Tallenna nimellä** -ponnahdusikkunan **Asetukset**-painikkeen.

### <span id="page-19-3"></span>**PDF:n vieminen kuvaan, MS Office -tiedostoon, HTML-muotoon ja muihin kohteisiin**

- 1. Valitse **Muunna**-välilehti.
- 2. Muunna PDF:t haluttuun muotoon valitsemalla **Kuvaan**, **MS Officeen**, **HTMLmuotoon** tai **Muuhun**.
- 3. Voit valita lisää muuntoasetuksia **Tallenna nimellä** -valintaikkunan **Asetuksissa** ja napsauttaa sitten **OK**-painiketta.
- 4. Määritä tiedoston nimi ja sijainti ja käynnistä muunto valitsemalla **Tallenna**.

# <span id="page-20-0"></span>**Kommentti**

Foxit PDF Editorin avulla voit lisätä huomautuksia tai piirtää muotoja PDF-tiedostoihin samalla tavalla kuin paperiasiakirjoihin käyttäen kommentointityökaluja, kuten tekstimerkintä-, mittaus- ja piirtämiskomentoja. Voit lisätä PDF-tiedostoon myös leiman ja laskimen nauhan paperiasiakirjojen tapaan. Kun olet valmis, kaikki kommentit järjestetään automaattisesti ja voidaan sitten viedä niin, että niitä voi tarkastella helposti.

Kun olet valinnut käsikomennon  $\bigcirc$  , huomautuksen valintakomennon  $\overline{B}$  tai vastaavan

komennon, napsauta kommenttia hiiren kakkospainikkeella, jolloin voit joko määrittää ominaisuuksia, määrittää tiloja, vastata kommentteihin jne. Voit muuttaa kommenttien ulkoasua **Muotoilu**-välilehdessä, joka näkyy oikeassa paneelissa, kun valitset kommentin tai lisäät kommenttia. Voit viedä ja tuoda kommenttitiedot ja tehdä yhteenvedon kommenteista. Lisäksi jos lisäät kommentteja PDF-tiedostoon, joka on luotu Microsoft Word -tiedostosta, voit viedä kommentit helposti alkuperäisen Word-tiedoston muuttamista varten valitsemalla **Kommentti** > **Vie** > **Vie Wordiin**.

### **Kommentit ja liitteet navigointipaneelissa**

Foxit PDF Editor ylläpitää järjestettyä luetteloa kaikista PDF:n kommenteista ja liitteistä navigointipaneelin **Kommentit**- ja **Liitteet**-paneeleissa. Paneelit on oletusarvoisesti piilotettu, jotta PDF-asiakirjan näkymä olisi mahdollisimman suuri. Voit muuttaa ne näkyviksi napsauttamalla vasemman Navigointi-paneelin Kommentit- tai Liitteetpainikkeita.

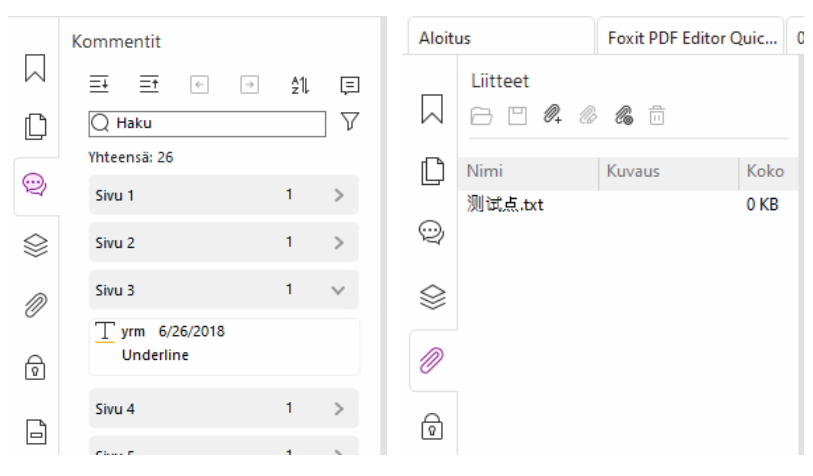

# **Muokkaa**

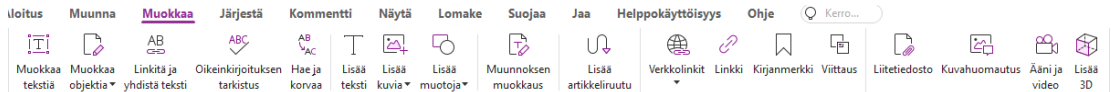

### *Foxit PDF Editor Pron Muokkaa-välilehti*

Foxit PDF Editorin avulla voit helposti mukauttaa PDF-tiedostoja käyttämällä yleisiä muokkausominaisuuksia, joilla voi lisätä linkkejä, kirjanmerkkejä ja ristiviittauksia, liittää tiedostoja, lisätä kuvia, toistaa ja lisätä multimediatiedostoja. Tarjolla on myös muita PDFtiedostojen muokkausominaisuuksia, kuten tasojen muokkaus, etsi ja korvaa -toiminto, artikkelien määrittäminen ja PDF-tiedostojen optimointi.

Foxit PDF Editor sisältää myös lisäominaisuuksia, joilla voi lisätä kohteita (tekstiä, kuvia, polku- ja varjostusobjekteja) ja muokata niitä, mukaan lukien fonttiasetukset (fontti, fontin koko, väri, alleviivaus jne.), kappaleasetukset (tasaa / tasaus vasemmalle/keskelle/oikealle, merkkien välit, merkkien vaakasuuntainen skaalaus, rivivälit), tyyliasetukset sekä objektien jako ja yhdistäminen.

Kun käytät objektin muokkauskomentoja, kuten Muokkaa tekstiä- tai Muokkaa objektia komentoa, oikean paneeliin Muotoile-välilehdessä on lisää asetuksia.

- ⚫ **Objektien lisääminen** Napsauta **Lisää teksti**-, **Lisää kuvia** tai **Lisää muotoja** komentoja, kun haluat lisätä objekteja PDF-tiedostoihin. Voit myös muuttaa asetuksia tarvittaessa.
- ⚫ **Kappaleen muokkaaminen** Napsauta **Muokkaa tekstiä** -komentoa ja valitse muokattavat kappaleet tai napsauta **Valitse teksti ja kuva** -komennolla valittua tekstiä hiiren kakkospainikkeella ja valitse **Muokkaa tekstiä**. Muotoile-välilehdellä voit valita tekstin ja kappaleen tyylin. Voit aloittaa uuden rivin painamalla Enternäppäintä. Teksti peittyy automaattisesti, kun kirjoitettava teksti ulottuu kappaleruudun marginaaliin. Teksti voi järjestyä uudelleen kappaleruudussa automaattisesti, jolloin kappaleruudun mitat muuttuvat automaattisesti.
- ⚫ **Objektin muokkaaminen** Napsauta **Muokkaa objektia** -komentoa ja valitse muokattava objekti. Voit muuttaa valitun objektin ulkonäköä ja muita ominaisuuksia Muotoile-välilehdellä. Voit myös siirtää, poistaa, kiertää, leikata, kallistaa, kääntää ja järjestellä valitsemiasi objekteja sekä muuttaa niiden kokoa.
- ⚫ **Muunnoksen muokkaus** Napsauttamalla **Muunnoksen muokkaus** -komentoa voit muokata tiedoston sisältöä jatkuvassa tilassa kuin tekstinkäsittelyohjelmistolla.

*Vinkki: Voit käyttää useampia toimintoja valitsemalla objektinmuokkauskomennon ja napsauttamalla objektia hiiren kakkospainikkeella. Jos haluat muokata kuvaobjektia Foxit PDF Editorin ulkopuolella jossakin muussa sovelluksessa, kuten Microsoft Paintissa, napsauta kuvaobjektia hiiren kakkospainikkeella ja valitse Muokkaa käyttäen.*

# **Järjestä**

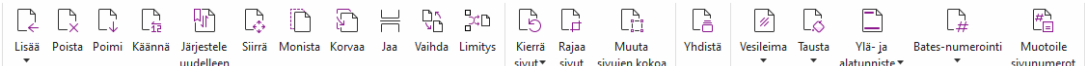

### *Foxit PDF Editor Pron Järjestä-välilehti*

Foxit PDF Editorin avulla voit järjestää PDF-sivuja suoraan lisäämällä tai poistamalla sivuja, siirtämällä tai poimimalla sivuja, jakamalla asiakirjoja, yhdistämällä tai limittämällä sivuja, järjestämällä sivuja uudelleen, muuttamalla sivujen kokoa ja yhdistämällä sivujen ääriviivoja. Järjestele sivut valitsemalla haluamasi komento **Järjestä**-välilehdessä tai navigointisivun **Sivut**-paneelin pikkukuvien pikavalikossa. Voit myös ryhmitellä sivuja yhteen tai useampaan tiedostoon vetämällä ja pudottamalla sivujen pikkukuvia **Sivut**paneelissa. Voit jopa vetää sivujen pikkukuvia tyhjille alueille ja purkaa valitut sivut uuteen PDF-tiedostoon.

Voit myös lisätä vesileimoja, ylä- ja alatunnisteita sekä muita sivumerkintöjä yhteen tai useampaan PDF-tiedostoon **Järjestä**-välilehdessä.

# **Lomakkeet**

PDF-lomakkeet tehostavat tiedon vastaanottamista ja lähettämistä. Foxit PDF Editorin avulla voit muun muassa täyttää, tyhjentää, luoda, tallentaa ja lähettää lomakkeita.

- ➢ [PDF-lomakkeiden täyttäminen](#page-22-0)
- ➢ [Kommenttien lisääminen lomakkeisiin](#page-23-0)
- ➢ [Lomaketietojen käsittely](#page-23-1)
- ➢ [Lomakkeiden luominen ja muokkaaminen](#page-23-2)
- ➢ [Lomakkeen tunnistus](#page-24-0)
- ➢ [Laskentajärjestyksen määrittäminen](#page-25-0)
- <span id="page-22-0"></span>➢ [Tietoja JavaScriptin suorittamisesta](#page-25-1)

### **PDF-lomakkeiden täyttäminen**

Foxit PDF Editor tukee *vuorovaikutteista PDF-lomaketta* (Acro-lomaketta ja [XFA-lomaketta\)](http://en.wikipedia.org/wiki/XFA) sekä *ei-vuorovaikutteista PDF-lomaketta*. Voit täyttää vuorovaikutteisia lomakkeita käsikomennolla . Ei-vuorovaikutteisiin PDF-lomakkeisiin voit lisätä tekstiä tai muita merkkejä tilannekohtaisen **Täytä ja allekirjoita** -välilehden (tai **Foxit eSign** -välilehden) työkaluilla. Kun täytät ei-vuorovaikutteisia PDF-lomakkeita, käytä kentän työkalupalkkia tai koonmuuttokahvoja lisätyn tekstin tai merkkien koon säätämiseen, jotta sisältö mahtuu lomakkeen kenttiin asianmukaisesti.

Foxit PDF Editor tukee **automaattista täydennystoimintoa**, jonka avulla voit täyttää PDFlomakkeita nopeasti ja helposti. Se tallentaa lomaketietohistorian ja ehdottaa sitten vastaavia tietoja, kun täytät muita lomakkeita myöhemmin. Ehdotetut tiedot näkyvät avattavassa valikossa. Ota käyttöön automaattinen täydennystoiminto valitsemalla **Tiedosto** > **Asetukset** > **Lomakkeet** ja sitten avattavasta **Automaattinen täydennys** luettelosta **Perusasetukset** tai **Lisäasetukset**. Valitse **Muista numeeriset tiedot** ja tallenna myös numeeriset merkinnät. Muussa tapauksessa muistetaan vain tekstimerkinnät.

### <span id="page-23-0"></span>**Kommenttien lisääminen lomakkeisiin**

Voit lisätä PDF-lomakkeisiin kommentteja samoin kuin muihinkin PDF-tiedostoihin. Voit lisätä kommentteja vain, jos lomakkeen luoja on antanut nämä oikeudet käyttäjille. **Katso myös** [Kommentit.](#page-20-0)

### <span id="page-23-1"></span>**Lomaketietojen käsittely**

Vie tai tuo PDF-tiedoston lomaketiedot napsauttamalla **Lomake**-välilehden **Tuo**-painiketta tai **Vie**-painiketta. Tämä toimii samalla tavalla kuin kommenttitietojen tuominen ja vieminen. Voit myös viedä lomaketiedot valmiiseen CSV-tiedostoon tai yhdistellä useita PDFlomakkeita CSV-tiedostoon. Tämä toiminto toimii kuitenkin vain vuorovaikutteisissa PDFlomakkeissa. Foxit PDF Editorissa on **Palauta lomake** -komento lomakkeen nollaamista varten. Lisäksi käyttäjät voivat Foxit PDF Editorin avulla luoda ja näyttää Ultraform-tekniikalla varustetuissa PDF-lomakkeissa 2D-viivakoodin, joka sisältää lomaketiedot.

### <span id="page-23-2"></span>**Lomakkeiden luominen ja muokkaaminen**

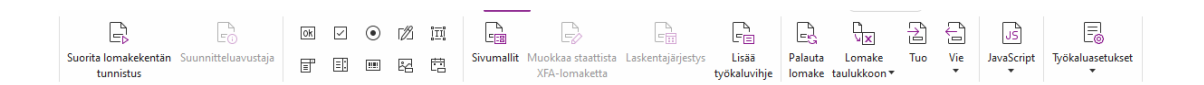

Foxit PDF Editorin avulla voit luoda vuorovaikutteisia lomakkeita. Voit lisätä komentopainikkeita, tekstikenttiä, valinta-, yhdistelmä- tai luetteloruutuja, valintanappeja sekä allekirjoitus-, kuva-, päivämäärä- tai viivakoodikenttiä, joiden avulla luot vuorovaikutteisia PDF-lomakkeita ja määrittelet niiden ominaisuuksia. Lisäksi voit määrittää PDF-sivun sivumalliksi, mikä on erittäin kätevää suunniteltaessa venyviä lomakkeita, joiden yhteydessä käyttäjä voi lisätä sivumallin nopeasti PDF-tiedostoon luomalla painikkeen Java-komentosarjoilla. Jos haluat tehdä lomakkeesta helppokäyttöisemmän, valitsemalla **Lisää kohdeohje** voit lisätä kohdeohjeet automaattisesti kaikille lomakekentille, joissa ei ole kuvauksia.

### <span id="page-24-1"></span>**Lomakekenttien luominen**

Esimerkkinä komentopainike. Voit luoda komentopainikkeen **Muotoile**-välilehden **Komentopainike** -komennolla (  $^{\text{DK}}$  -kuvake). Voit siirtää tai poistaa komentopainikkeen tai

muuttaa sen kokoa valitsemalla **Valitse huomautus** -komennon  $\overrightarrow{A}$ . Voit asettaa painikkeen ominaisuudet, kuten painikkeen ulkonäön, toiminnot ja käyttäytymisen sekä muut lomakekenttäasetukset.

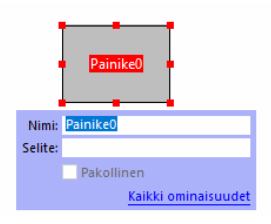

*Huomaa: Ryhmän valintanapeilla pitäisi olla sama lomakekenttänimi mutta erilaiset vientiarvot. Tällä varmistetaan, että valintanapit kytkeytyvät ja että tietokantaan kerätään oikeat tiedot.* 

### <span id="page-24-0"></span>**Lomakkeen tunnistus**

Foxit PDF Editorin **Puoliautomaattinen PDF-lomakkeen suunnittelu** -toimintojen avulla käyttäjät voivat kehittää vuorovaikutteisia PDF-lomakkeita helposti. Tavallisesti käyttäjien on määritettävä lomakentät suoraan suunniteltuun asetteluun tai skannattuun tiedostoon. **Suorita lomakekentän tunnistus** on tärkeä komento, jolla käyttäjä voi säästää aikaa luodessaan vuorovaikutteisia PDF-lomakkeita.

### **1. Suorita lomakekentän tunnistus**

Avaa PDF-tiedosto Foxit PDF Editorissa. Napsauta **Lomake**-välilehteä ja valitse **Suorita lomakekentän tunnistus**. Foxit PDF Editor etsii tiedostosta ruutuja, viivoja ja muita vihjeitä siitä, mihin kohtiin tietoa syötetään, ja muuttaa ne tekstikentiksi ja valintaruuduiksi. Kaikki tiedoston täytettävät kentät tunnistetaan ja korostetaan oletusarvoisesti.

*Huomaa: Jos haluat suorittaa lomakkeen tunnistuksen automaattisesti, kun PDF avataan Foxit PDF Editorissa, valitse Tiedosto > Määritykset > Lomakkeet. Valitse sitten vaihtoehto Suorita lomakkeen tunnistus, kun PDF-tiedosto luodaan Foxit PDF Editorissa.*

### **2. Lomaketulosten tarkastaminen ja korjaus suunnitteluavustajalla**

Tunnistusprosessi ei aina toimi täydellisesti, joten sinun täytyy puhdistaa lomakkeet, lisätä puuttuvat kentät, säätää fonttien oletusasetukset ja suorittaa muut yleiset puhdistustoimet virheiden korjaamiseksi. **Suunnitteluavustaja**-komennolla ja muilla **Lomakekenttä**-komennoilla voit helposti suorittaa kaikki edellä mainitut toimenpiteet, sillä Suunnitteluavustaja-komento voi tarkastaa vastaavat lomakekentät ja muuttaa asetuksia automaattisesti. Voit muokata nimeä suoraan ponnahdusruudussa ja muuttaa asetuksia valitsemalla Kaikki ominaisuudet. *Katso myös: [Lomakekenttien luominen.](#page-24-1)*

*Huomaa: Valitse Tiedosto > Asetukset > Lomakkeet ja sitten Avaa Ominaisuudet-ruutu kentän luomisen jälkeen.*

### <span id="page-25-0"></span>**Laskentajärjestyksen määrittäminen**

Kun määrität kaksi tai useampia laskelmia lomakkeessa, niiden suoritusjärjestys on sama kuin järjestys, jossa olet määrittänyt laskelmat. Jos haluat käyttää kahden lomakekentän laskelmasta saatuja tuloksia kolmannen lomakekentän arvon laskemiseen, ensiksi on laskettava ensimmäiset kaksi lomakekenttää yhdessä, jotta saadaan oikeita tuloksia. Napsauta **Laskentajärjestys**-painiketta **Lomake**-välilehdellä.

### <span id="page-25-1"></span>**Tietoja JavaScriptin suorittamisesta**

Foxit PDF Editorilla voit kutsua JavaScript-koodin käyttämällä toimenpiteitä, jotka liittyvät asiakirjoihin, kirjanmerkkeihin, linkkeihin ja sivuihin. Foxit PDF Editor tarjoaa neljä vaihtoehtoa: Tiedoston JavaScript, Tiedoston toiminto, JavaScript-konsoli ja Muokkaa kaikkia JavaScriptejä. Tiedoston JavaScriptin avulla voit luoda tai käyttää tiedostotason komentosarjoja Foxit PDF Editorissa. Tiedostotoiminnon avulla voit luoda tiedostotason JavaScript-toimintoja, jotka koskevat koko tiedostoa. JavaScript-konsolissa on interaktiivinen ja helppokäyttöinen käyttöliittymä, jonka avulla voi testata JavaScriptkoodin osia ja kokeilla objektien ominaisuuksia ja menetelmiä. Muokkaa kaikkia JavaScriptejä -asetuksella voit luoda ja muokata kaikkia JavaScriptejä (esimerkiksi kirjanmerkki-JavaScriptejä ja sivu-JavaScriptejä) JavaScript-editorissa.

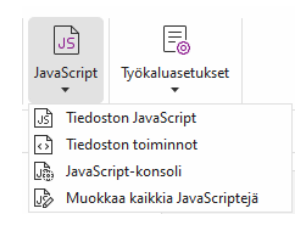

### **Valinnainen tietokantayhteys Windows ODBC:een**

Valinnaisen tietokantayhteyden laajennusosa on Foxit PDF Editorin sisäinen JavaScriptobjekti, jonka avulla voi luoda yhteyden Windows ODBC (avoin tietokantayhteys) tietolähteisiin. Kehittäjät voivat myös luoda tiedostotason komentosarjoja, joilla luodaan yhteys tietokantaan uusien tietojen lisäämistä, tietojen päivitystä ja tietokannassa olevien tietojen poistamista varten. Tällä hetkellä ADBC (Acrobat-tietokantayhteys) on yhteensopiva vain Windowsin kanssa ja sen käyttöön tarvitaan Microsoftin avoin tietokantayhteys (ODBC).

# **OCR**

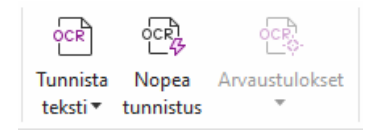

Optinen merkintunnistus (OCR) on ohjelmistoprosessi, jonka avulla on mahdollista muuntaa painetun tekstin kuvat koneluettavaksi tekstiksi. Yleensä OCR:ä käytetään, kun paperiasiakirjoja skannataan ja niistä luodaan elektronisia kopioita, mutta sitä voidaan käyttää myös valmiissa elektronisissa asiakirjoissa (esim. PDF tai PDF-portfolio). Foxit PDF Editorin avulla voit skannata paperiasiakirjoja suoraan PDF-muotoon ja suorittaa OCR:n, jolloin skannatuissa asiakirjoissa voi suorittaa hakuja ja niitä voi muokata.

Tunnista teksti – suorita optinen merkintunnistus useissa tiedostoissa, sivun valitulla alueella (vain *Pro*) tai tiedoston sivualueella.

OCR-arvaukset – Foxit PDF Editor voi tunnistaa arvaukset ja merkitä ne OCR-tuloksiin, minkä jälkeen voit parantaa OCR-tulosten tarkkuuttaa muokkaamalla tunnistettuja tuloksia. Napsauta **Arvaustulokset**-kohtaa **Muunna**-välilehdessä ja valitse avattavasta valikosta **Ensimmäinen arvaus** tai **Kaikki arvaukset**. Jos valitse **Ensimmäisen arvauksen**, Etsi OCR-arvaukset -valintaikkunassa näkyy sekä alkuperäinen asiakirjan teksti että OCR-teksti. Voi muokata tekstiä tarvittaessa suoraan OCR-tekstiruudussa. Jos korostettu teksti on tunnistettu väärin, valitse **Ei tekstiä**. Etsi seuraava arvaus valitsemalla **Etsi seuraava**, tai hyväksy arvaus ja etsi seuraava valitsemalla **Hyväksy ja etsi**. Jos useat arvaukset eivät ole tekstiä tai ne voi korjata samalla OCR-tekstillä, valitse **Arvaustulokset** > **Kaikki arvaukset**, avaa OCR-arvaukset-valintaikkuna ja valitse ja korjaa useita arvaustuloksia kerralla.

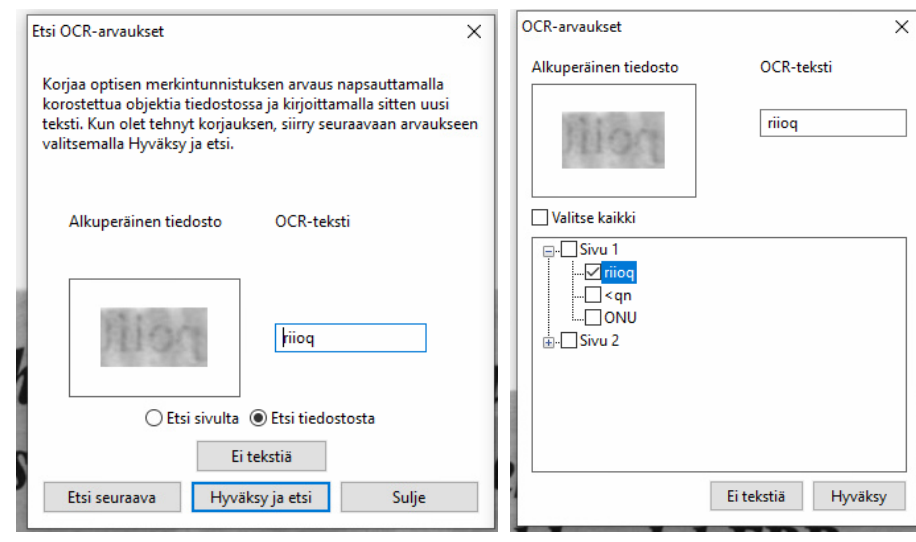

*Vinkki: Foxit PDF Editorin Aloitus- ja Muunna-välilehdessä on Nopea optinen merkintunnistus komento, joka mahdollistaa tunnistuksen oletusasetusten tai aiemmin määritettyjen asetusten mukaisesti skannatun tai kuvapohjaisen PDF:n kaikilla sivuilla vain yhdellä napsautuksella.*

# **Jaa**

Foxit PDF Editorin avulla käyttäjät voivat yhdellä napsautuksella lähettää PDF-tiedostoja liitteinä muille tai heidän Evernote-/OneNote-tileilleen. Käyttäjät voivat myös jakaa tiedoston muiden kanssa **Lähetä jaettuun tarkistukseen**- tai **Lähetä sähköpostitarkistukseen** -komennolla ja kerätä palautetta/kommentteja muilta tarkistajilta. Integrointi pilvipalvelujen tai ECM-järjestelmien, kuten SharePointin, ndOfficen, iManage Workin, OpenText eDOCSin ja Worldoxin, kanssa antaa käyttäjien jakaa ja hallita tiedostoja helposti yhdessä sovelluksessa.

- ➢ Jaettu tarkistus ja sähköpostitarkistus
- ➢ [Integrointi ECM-järjestelmien ja pilvipalvelujen kanssa](#page-28-0)

### **Jaettu tarkistus ja sähköpostitarkistus**

**Jaettu tarkistus** -toiminnon avulla tiedoston tekijät voivat jakaa tiedoston sisäisessä palvelimessa. Kun tarkistajat ovat saaneet kutsun tarkistuksen aloittajalta, he voivat tehdä merkintöjä PDF-tiedostoihin käyttämällä kaikkia kommentointikomentoja ja julkaisukommentteja. Heille ilmoitetaan, jos muut lisäävät uusia kommentteja, joihin he voivat vastata. Sekä aloittajan että tarkistajien kommentit kerätään automaattisesti sisäiseen palvelimeen, minkä jälkeen Foxit PDF Editor synkronoi ne säännöllisin väliajoin.

**Sähköpostitarkistus** on käytännöllinen, jos tarkastajat eivät voi käyttää palvelinta tai jos aloittajat eivät tarvitse yhteistyönä tehtäviä tarkistuksia. **Sähköpostitarkistuksessa** aloittaja lähettää PDF-tiedostot tarkistajille liitteinä ja voi tarkastella kommentteja vasta saatuaan kommentoidut PDF-tiedostot takaisin tarkistajilta. Myös tarkistajat voivat lähettää PDF-tiedostot takaisin vasta lisättyään kommentteja, mutta heillä ei ole mahdollisuutta tarkastella toisten lisäämiä kommentteja.

Lähetä PDF-tiedosto tarkistukseen valitsemalla **Jaa** > **Lähetä jaettuun tarkistukseen** tai **Lähetä sähköpostitarkistukseen**. (Vain *Pro*)

Tarkistuksen **Seuranta** auttaa hallitsemaan tiedostojen reaaliaikaista tarkistamista. Seuranta näyttää kaikki tarkistukset, jotka olet lähettänyt ja joihin olet liittynyt, sekä tarkistusten tarkan tilan, mukaan lukien määräajat, tarkistajat ja kommentit. Avaa **Seuranta** ja seuraa kaikkia tarkistuksiasi valitsemalla **Jaa** > **Seuranta**. Jos käsillä on runsaasti tarkistuksia, voit luoda uusia kansioita ja luokitella tarkistukset lähettämällä tarkistukset luotuihin kansioihin tarpeen mukaan. Jos olet Jaetun tarkistuksen aloittaja, voit muuttaa määräaikaa, lopettaa tarkistuksen ja aloittaa uuden tarkistuksen samojen tarkistajien kanssa.

Jos keräät kommentteja jaetussa tarkistuksessa tai sähköpostitarkistuksessa PDF-tiedostolle, joka on luotu Microsoft Word -tiedostosta, voit viedä kommentit helposti alkuperäisen Wordtiedoston muuttamista varten valitsemalla **Kommentti** > **Vie** > **Vie Wordiin**.

### <span id="page-28-0"></span>**Integrointi ECM-järjestelmien ja pilvipalvelujen kanssa**

Integrointi ECM-järjestelmien (esimerkiksi eDOCS DM, SharePoint, Documentum, ndOffice, iManage Work, Enterprise Connect, Worldox, ShareFile, Epona DMSforLegal, Alfresco ja iManage 10) ja pilvipalvelujen (esimerkiksi OneDrive for Personal tai Business, Google Drive, Dropbox, Box ja Egnyte) kanssa antaa käyttäjien jakaa ja hallita tiedostoja helposti yhdessä sovelluksessa. Voit avata ja tallentaa tiedostoja pilvipalveluihin tai ECM-järjestelmiin kohdassa **Tiedosto** > **Avaa** / **Tallenna nimellä** > **Lisää paikka** tai **Jaa**-välilehden painikkeilla.

# **Suojaus ja allekirjoitus**

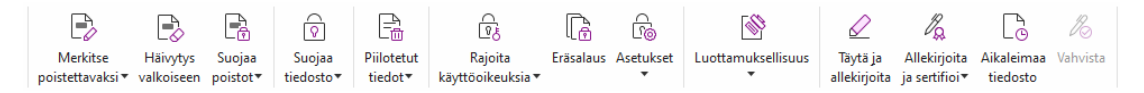

### *Foxit PDF Editor Pron Suojaa-välilehti*

Foxit PDF Editor tarjoaa PDF-sisällön tehokkaan suojauksen. Voit salata ja suojata PDFtiedostoja ja näin estää tiedostojen valtuuttamattoman käytön, rajoittaa tiettyjä toimenpiteitä, ottaa käyttöön sähköisen allekirjoituksen jne. Voit tarkastella tiedoston suojausta valitsemalla **Tiedosto** > **Ominaisuudet > Suojaus** tai **Suojaa** > **Suojaa tiedosto** > **Suojausominaisuudet**.

- ➢ [Salasanasuojaus ja varmennesuojaus](#page-28-1)
- ➢ [AIP-suojaus \(vain](#page-29-0) *Pro*-versiossa)
- ➢ [Tietoja allekirjoituksista](#page-33-0)
- ➢ [Poisto \(käytettävissä vain](#page-37-0) *Pro*-versiossa)
- ➢ [Poista piilotetut tiedot](#page-37-1)
- ➢ [Poistoin muokattujen tai AIP-suojattujen PDF-tiedostojen luonti \(käytettävissä vain](#page-38-0)  *Pro*[-versiossa\)](#page-38-0)

### <span id="page-28-1"></span>**Salasanasuojaus ja varmennesuojaus**

Foxit PDF Editorissa voit lisätä salasanasuojauksen, varmennesuojauksen jasuojausrajoituksia PDF-tiedostoon tai PDF-portfolioon ja rajoittaa muun muassa sitä, kuka voi avata, kopioida tai tulostaa tiedoston tai muokata sitä.

**Salasanasuojaus:** Salasanojen avulla voi rajoittaa käyttöoikeuksia ja tiettyjä toimintoja, kuten tulostusta, kopiointia ja muokkausta.

- **Anna salasana:** Käyttäjien on kirjoitettava oikea salasana, jotta tiedoston voi avata.
- **Käyttöoikeussalasana:** Tietyt toiminnot lukittuvat, kun käyttäjä avaa tiedoston. Voit esimerkiksi estää vastaanottajia muokkaamasta tai tulostamasta tiedostoa.

**Varmennesuojaus:** Kun tiedosto suojataan varmenteella, tekijät voivat määrittää yksilölliset luvat kullekin henkilölle. Esimerkiksi tekijät voivat antaa yhdelle henkilölle luvan täyttää lomakkeita ja kommentoida tiedostoja ja samalla antaa toiselle henkilölle luvan muokata tekstiä tai poistaa sivuja.

### **Suojauskäytäntöjen määrittäminen**

Jos käytät usein samoja suojausasetuksia monissa PDF-tiedostoissa, voit tallentaa asetukset käytäntöinä, joita voit soveltaa muihin PDF-tiedostoihin. Suojauskäytäntöihin kuuluvat suojausmenetelmä, salauksen salasana, käyttöoikeusasetukset ja muut suojausasetukset. Hallitse käytäntöjä valitsemalla **Suojaus** > **Suojaa tiedosto** > **Suojauskäytännöt**.

### <span id="page-29-0"></span>**AIP-suojaus (vain** *Pro***-versiossa)**

Foxit PDF Editorin AIP-suojaustoiminto integroi Microsoft Windowsin oikeuksienhallintapalvelut saumattomasti, jolloin PDF-tiedostot voidaan suojata ja käytäntömalleja hallinnoida. Jos sinulla on käyttöoikeudet, voit käyttää Foxit PDF Editoria AIP-suojatun tiedoston avaamiseen, mikä parantaa tietosuojausta ja täyttää yhteensopivuusvaatimukset. Kun toiminto on asennettu, Foxit PDF Editor ulottaa kaikki Microsoft AIP -palvelut kaikkiin PDF-tiedostoihin.

### **AIP-salauskuvake**

### 1. Valitse **Suojaa** > **Rajoiteta käyttöoikeuksia**.

2. Valitse malli AIP-salauksen lisäämistä varten. Voit myös luoda mukautettuja malleja. Katso [Mallin luominen.](#page-31-0)

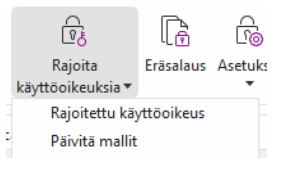

3. Jos et halua käyttää malleja, valitse **Rajoitettu käyttöoikeus**.

 Kirjoita tilisi nimi ja salasana, kun kirjaudut sisään AIP-palvelimeen ensimmäisen kerran.

• Napsauta kuvaketta **I Read...** , kun haluat lisätä käyttäjiä, joille haluat antaa lukuoikeudet. (Jos sinulla on Outlook-sähköpostiohjelma, Outlookin yhteystietoluettelo avautuu, kun napsautat kuvaketta **. San** Read... . Sen jälkeen voit jatkaa kohdasta [Lisää a](#page-30-0)setuksia.)

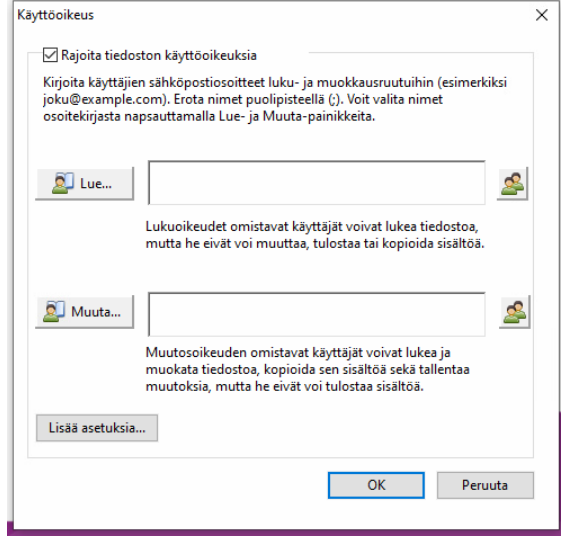

 (Valinnainen) Valitse **Lisää asetuksia** Käyttöoikeus-valintaruudussa. Valitsemasi käyttäjät näkyvät tekstiruudussa. Tässä voit myös lisätä tai poistaa käyttäjiä tarpeen mukaan. Määritä käyttöoikeudet tarpeen mukaan ja valitse **OK**.

<span id="page-30-0"></span>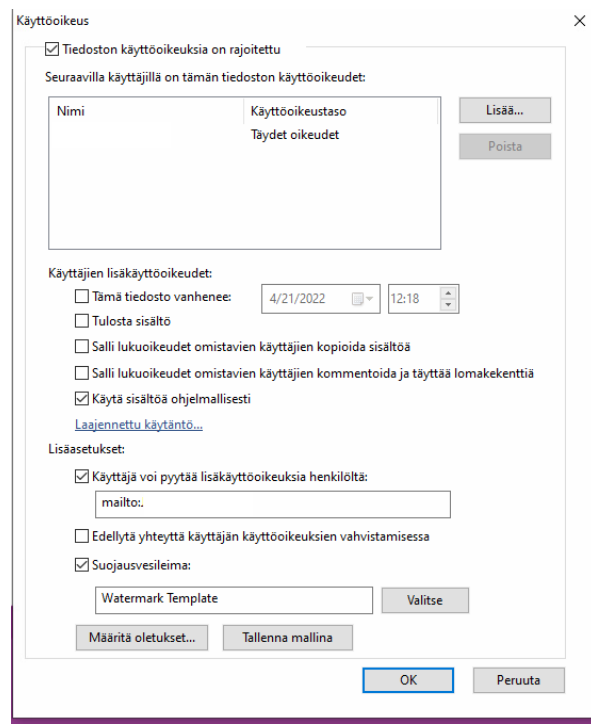

 Valitse **OK** ja tallenna muutokset. Tiedosto suojataan juuri määrittämiesi käyttöoikeuksien mukaisesti.

*Huomautus: Foxit PDF Editor tukee myös Microsoft IRM -suojauksen versiota 2, joka sallii PDF-tiedostojen salauksen PPDF-muotoon. Microsoft IRM -suojauksen version 2 salauskäytäntö ei sisällä dynaamista vesileimaa, laajennettua käytäntöä tai dynaamista kumoamista.* 

### **PDF-tiedostojen eräsuojaus AIP-salauksen avulla**

Jos haluat käyttää AIP-salausta useissa PDF-tiedostoissa samanaikaisesti, valitse **Suojaa**välilehdessä **Eräsalaus**. Kun olet valinnut salattavat tiedostot ja määrittänyt tulostusasetukset, valitse malli, jolla AIP-salausta käytetään valituissa tiedostoissa.

### <span id="page-31-0"></span>**Mallin luominen ja muokkaaminen**

Kun haluat luoda mukautetun mallin, katso seuraavat ohjeet:

### 1. Valitse **Suojaa** > **Asetukset** > **Mukautetut mallit**.

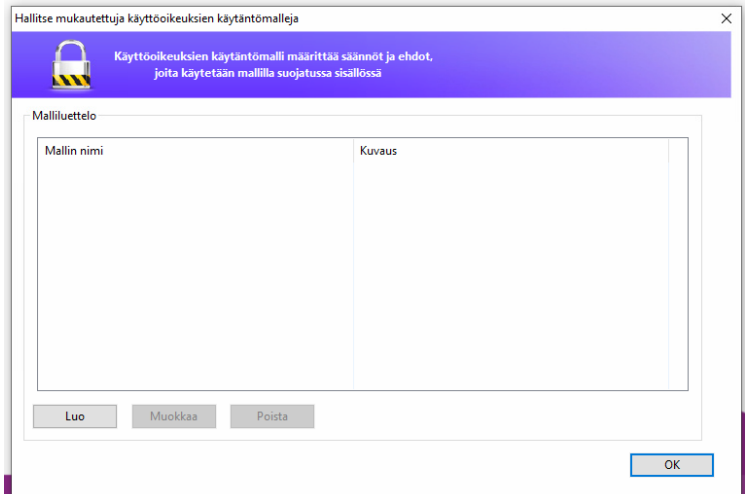

2. Valitse **Luo**, jolloin **Luo mukautettu käyttöoikeuksien käytäntömalli** -valintaikkuna avautuu. (Jos haluat muokata valmista mallia, valitse **Muokkaa**.) Aseta mukautetut käyttöoikeusasetukset neljässä vaiheessa mallin luomisen aikana.

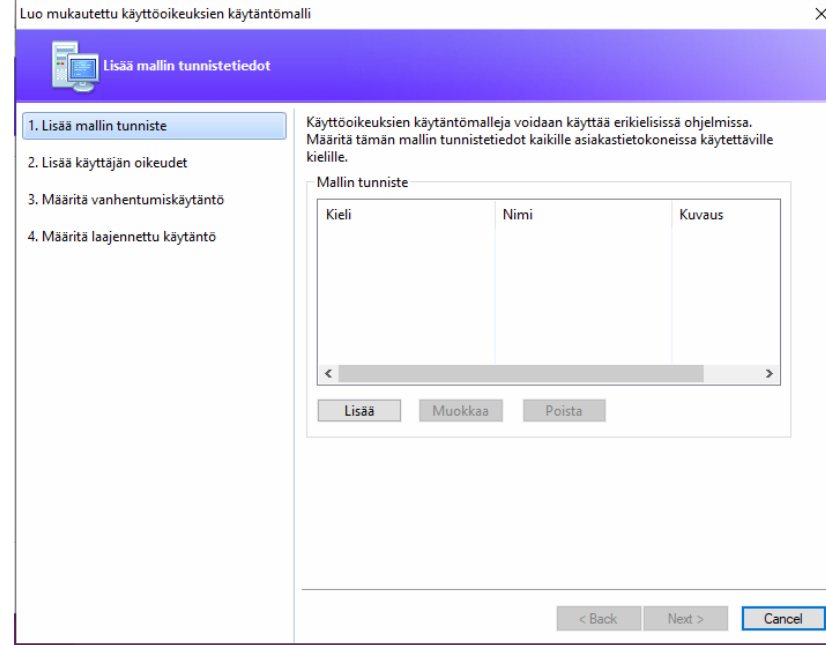

Katso suojausvesileiman luomista neljännessä vaiheessa (Määritä laajennettu käytäntö) koskevat ohjeet kohdasta [Suojausvesileima.](#page-32-0)

### <span id="page-32-0"></span>**Suojausvesileima**

### **Profiilin luominen**

Ennen vesileiman lisäämistä on luotava profiili. Voit valita profiilin eikä sinun tarvitse valita lisättävää vesileimaa, jos käytät saman profiilin PDF-tiedostoa.

- Valitse **Suojaa** > **Asetukset** > **Suojausvesileima**.
- Valitse **Uusi profiili**, kun haluat luoda profiilin ja nimetä sen.
- Täytä vesileiman sisältö tekstiruutuun ja määritä fontti, koko, väri, alleviivaus ja tasaus. *Huomaa: voit määrittää vesileimoiksi vain tekstiä.*
- Valitse Dynaaminen teksti. Kun PDF-lukuohjelma avaa tiedoston, vesileima näyttää  $\bullet$ voimassa olevat tiedostotiedot dynaamisesti. Voit käyttää useita dynaamisia tekstejä samanaikaisesti.
- Määritä ulkoasu valitsemalla kiertämisaste ja peittävyys. Voit vaihtoehtoisesti myös  $\bullet$  . skaalata kohdesivun mukaan.
- Määritä pysty- ja vaakasuuntainen etäisyys kohdesivun ja vesileiman välillä.
- Valitse sivualue, jolla vesileima on käytössä. Voit valita eri sivualuevaihtoehtoja  $\bullet$ alijoukkoluettelosta.
- Esikatsele vesileimaa oikeanpuoleisessa paneelissa.
- Lopeta valitsemalla **OK**.

### **Foxit-määritystyökalu**

Foxit PDF Editorin AIP-suojaustoiminto on kätevä työkalu järjestelmänvalvojille suojausmääritysten parempaan muokkaamiseen AIP-palvelimessa. Järjestelmänvalvojat voivat suoraan ottaa käyttöön tai poistaa käytöstä jokaisen työkalun, muokata virallisten mallien laajennettua käytäntöä, kumota käyttöoikeuksia dynaamisesti, tarkistaa lokeja, määrittää voimassa olevia verkkotulostimia ja muokata paketoijatiedostoja.

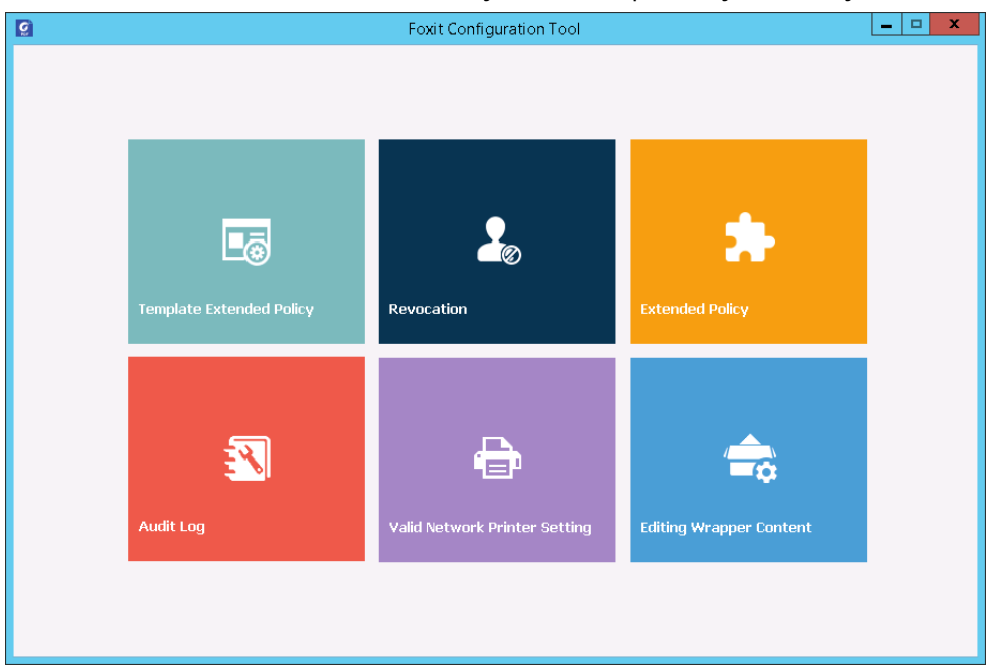

### **PDF-tiedostojen luokittelu ja suojaus AIP-merkinnöillä tunnisteilla**

Foxit PDF Editorilla voit luokitella ja suojata asiakirjoja organisaation järjestelmänvalvojan määrittämien luottamuksellisuustunnisteiden avulla. Jos haluat tehdä tämän, asiaa tiedosto ja valitse **Suojaa** > **Luottamuksellisuus** ja sitten tiedostossa käytettävä tunniste.

### <span id="page-33-0"></span>**Tietoja allekirjoituksista**

### **Foxit eSign (vain tilausversio)**

Foxit PDF Editor on integroitu Foxit eSign -allekirjoituspalvelun kanssa, joka mahdollistaa oikeudellisesti sitovien sähköisten allekirjoitusten käytön. Lisensoidun tilin käyttäjänä voit hyödyntää eSign-työnkulkua paitsi Foxit eSign -sivustossa selaimella myös suoraan Foxit PDF Editorissa, joten asiakirjojen muokkaaminen ja allekirjoitusten kerääminen on nyt todella helppoa.

Kun käytössäsi on Foxit PDF Editorin Foxit eSign -palvelu, voit lisensoituun tiliin kirjauduttuasi luoda omia allekirjoituksia ja allekirjoittaa asiakirjoja sähköisesti sijoittamalla allekirjoitukset PDF-tiedoston sivuille. Se on yhtä helppoa kuin paperisen asiakirjan allekirjoittaminen kynällä. Voit myös nopeasti käynnistää eSign-prosessin, kun haluat kerätä allekirjoitukset useilta henkilöiltä.

Luo oma allekirjoituksesi ja allekirjoita tiedosto noudattamalla seuraavia ohjeita:

- 1. Avaa allekirjoitettava asiakirja.
- 2. (Valinnainen) Lisää tarvittaessa tekstiä tai erikoismerkkejä PDF-tiedostoon **Foxit eSign** -välilehden työkaluilla.
- 3. Luo allekirjoitus napsauttamalla **Foxit eSign** -välilehdessä olevan allekirjoituspaletin

-kuvaketta (tai valitse **Foxit eSign** -välilehdessä **Hallitse allekirjoituksia** ja valitse

näyttöön avautuvassa **Hallitse allekirjoituksia** -valintaikkunassa **Lisää**). Allekirjoita PDF-tiedosto valitsemalla luomasi allekirjoitus allekirjoituspaletista. Sijoita se haluamaasi paikkaan ja ota se käyttöön.

4. (Valinnainen) **Hallitse allekirjoituksia** -valintaikkunassa voit luoda ja muokata allekirjoituksia, poistaa luotuja allekirjoituksia ja määrittää tietyn allekirjoituksen oletusarvoiseksi.

Käynnistä eSign-prosessi valitsemalla **Foxit eSign** -välilehdessä **Allekirjoituspyyntö** ja viimeistele prosessi tarpeen mukaan.

### **Nopea PDF-allekirjoitus**

Nopealla PDF-allekirjoitustoiminnolla voit luoda itse allekirjoitettuja allekirjoituksia (musteallekirjoituksia) ja lisätä niitä suoraan sivulle. Sinun ei tarvitse luoda erilaisia allekirjoituksia eri käyttötarkoituksiin. **Täytä ja allekirjoita** -toiminnolla voit luoda oman allekirjoituksen ja allekirjoittaa asiakirjan.

Valitse **Aloitus**- tai **Suojaa**-välilehdessä **Täytä ja allekirjoita**. Valintanauhaan tulee näkyviin tilannekohtainen **Täytä ja allekirjoita** -välilehti. Luo allekirjoitus jollakin seuraavista tavoista: 1) Valitse allekirioituspaletissa  $\blacksquare$ . 2) Valitse allekirioituspaletin oikeassa alakulmassa ja valitse **Luo allekirjoitus**. 3) Valitse **Hallitse allekirjoituksia** ja valitse näyttöön avautuvassa **Hallitse allekirjoituksia** -valintaikkunassa **Lisää**. Allekirjoita PDF-tiedosto valitsemalla allekirjoituksesi allekirjoituspaletista. Sijoita se haluamaasi paikkaan ja ota se käyttöön.

### **PDF-tiedostojen allekirjoittaminen sähköisillä allekirjoituksilla**

### **Digitaaliset tunnukset**

Digitaalinen tunnus sisältää kaksi avainta. Yksi on julkinen avain (varmenne), jota käytetään tietojen salaukseen tai lukitsemiseen, ja toinen on yksityinen avain, jota käytetään salattujen tietojen salauksen poistamiseen tai lukituksen avaamiseen.

Voit jakaa varmenteen, joka sisältää julkisen avaimen ja muut tunnistustiedot, sellaisille ihmisille, jotka tarvitsevat sitä henkilöllisyytesi varmistamiseen tai allekirjoituksesi vahvistamiseen. Varmenteesi avulla salattujen tietojen lukitus voidaan avata vain yksityisellä avaimellasi, joten varmista, että säilytät digitaalista tunnustasi turvallisessa paikassa.

Digitaaliset tunnukset on yleensä suojattu salasanalla. Voit tallentaa sen tietokoneeseen PKCS#12-tiedostomuodossa tai Windowsin sertifikaattisäilöön. IT-johtajat voivat myös käyttää yrityksenlaajuiseen käyttöönottoon [SignITMgr-työkalua](https://kb.foxitsoftware.com/hc/en-us/articles/360040660451-Allow-IT-manager-to-configure-which-digital-ID-file-are-allowed-to-use) ja määrittää, millä digitaalisen tunnuksen tiedostolla käyttäjät eri puolilla organisaatiota saavat allekirjoittaa PDF-tiedostoja.

Foxit PDF Editorin avulla voit luoda itse allekirjoitettuja digitaalisia tunnuksia seuraavia ohjeita noudattaen:

⚫ Valitse **Allekirjoita ja sertifioi** > **Sijoita allekirjoitus Suojaa**-välilehdessä ja napsauta ja vedä allekirjoitusaluetta. Valitse Allekirjoita tiedosto - valintaruudussa **Uusi tunnus**, kun haluat luoda uuden tunnuksen **Allekirjoita nimellä** -kohdan pudotusvalikosta.

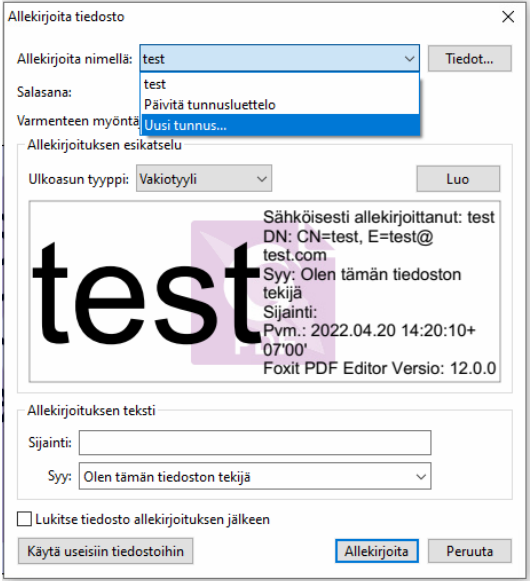

- ⚫ Valitse itse allekirjoitetun digitaalisen tunnuksen sijainti.
- ⚫ Anna henkilöllisyystietosi, kun luot itse allekirjoitettua varmennetta.

⚫ Anna tiedoston sijainti ja salasana uudelle digitaalisen tunnuksen tiedostolle.

### **Tiedostojen allekirjoitus**

Ennen tiedoston allekirjoittamista sinun on vedettävä allekirjoituskenttä kohtaan, johon allekirjoitus sijoitetaan, sekä saatava digitaalinen tunnus ja luotava allekirjoitus.

Voit päättää allekirjoituksen valitsemalla **Allekirjoita ja sertifioi** > **Sijoita allekirjoitus Suojaa**-välilehdessä.

PDF on allekirjoitettu, mikä osoittaa, että olet hyväksynyt sen. Allekirjoituksen kokoa ei muuteta eikä sitä siirretä, kun allekirjoitat tiedoston. Useat ihmiset voivat allekirjoittaa PDFtiedoston useammin kuin kerran. Kun allekirjoitat tiedoston, sähköinen allekirjoituksesi tulee näkyviin allekirjoituskenttään. Allekirjoituksen ulkoasu riippuu asetuksista.

### **Vahvista allekirjoitukset**

Allekirjoituksen kelpoisuus määritetään tarkistamalla allekirjoituksen digitaalisen tunnuksen varmenteen tilan ja tiedoston eheyden aitous. Sovelluksen määritysten mukaan vahvistus voi tapahtua automaattisesti.

**1.** Avaa PDF-tiedosto, jossa allekirjoitus on, ja tee jokin seuraavista toimista:

- Valitse **Suojaa** > **Vahvista**.
- Napsauta allekirjoitusta hiiren kakkospainikkeen Käsikomennolla ja valitse pikavalikosta **Vahvista allekirjoitus**.
- Valitse työkaluriviltä **Käsikomento** ja napsauta allekirjoitusta.
- Napsauta **Sähköiset allekirjoitukset** -paneelia, napsauta hiiren kakkospainikkeella allekirjoitusta ja valitse **Vahvista allekirjoitus**.

**2.** Avaa Allekirjoituksen vahvistuksen tila -viestiruutu, jossa kuvataan allekirjoituksen kelpoisuus.

*Huomautus: Foxit PDF Editor vahvistaa oletusarvoisesti allekirjoitukset, kun tiedosto avataan, ja tarkistaa varmenteen peruutuksen tilan allekirjoitusten tarkistuksen yhteydessä. Jos haluat muuttaa asetusta, valitse Tiedosto > Asetukset > Allekirjoitus ja poista valinta kohdasta Allekirjoitus ja tarkistukset.*

### **PDF-tiedoston sertifiointi (käytettävissä vain** *Pro***-versiossa)**

Vain tekijä voi sertifioida omat PDF-tiedostonsa. Tekijä voi määritellä, mitä muutoksia tiedostoon voi tehdä sertifioinnin jälkeen. Varmenne pysyy aina voimassa, kun sallittuja muutoksia tehdään. Jos lukija yrittää tehdä muutoksia, joita et ole sallinut, varmenne mitätöityy ja jokaiselle myöhemmälle käyttäjälle näytetään huomautus, että tiedostoa on käsitelty.

### **Aikaleiman lisääminen sähköiseen allekirjoitukseen ja tiedostoihin**

Aikaleimoja käytetään tiedoston allekirjoituspäivän ja -ajan määrittämiseen. Luotettu aikaleima todistaa, että PDF-tiedostojen sisältö oli olemassa tiettynä ajankohtana eikä sitä ole muutettu sen jälkeen. Foxit PDF Editorin avulla voit lisätä luotetun aikaleiman sähköisiin allekirjoituksiin ja tiedostoihin.

Ennen aikaleiman lisäämistä sähköisiin allekirjoituksiin tai tiedostoihin sinun täytyy määrittää oletusarvoinen aikaleimapalvelin. Valitse **Tiedosto** > **Asetukset** > **Aikaleimapalvelimet**, ja määritä oletusarvoinen aikaleimapalvelin. Sen jälkeen voit allekirjoittaa tiedoston sijoittamalla sähköisen allekirjoituksen tai valitsemalla **Suojaa** > **Aikaleimaa tiedosto**, jolloin aikaleimallinen allekirjoitus lisätään tiedostoon. Aikaleimapalvelin on lisättävä luotettujen varmenteiden luetteloon niin, että sähköisten allekirjoitusten ominaisuuksissa näkyy aikaleimapalvelimen päivämäärä ja aika, jolloin tiedosto allekirjoitettiin.

### <span id="page-37-0"></span>**Poisto (käytettävissä vain** *Pro***-versiossa***)*

Poistotoiminnon avulla voit poistaa arkaluonteisia tietoja tiedostosta, ennen kuin jaat sen muiden käyttöön. Voit ensin merkitä poistettavan tekstin tai kuvan ja käyttää sitten poistotoimintoa nykyiseen tai useampaan sivuun. Voit vaihtoehtoisesti **Häivytys valkoiseen** -toiminnolla poistaa sisällön pysyvästi ja korvata sen valkoisella taustalla vain yhdellä napsautuksella. *Huomaa: Sekä poisto että häivytys valkoiseen ovat pysyviä, eikä niitä voi kumota. On suositeltavaa tallentaa varmuuskopio tiedostosta ennen kuin käytät poistotoimintoa.*

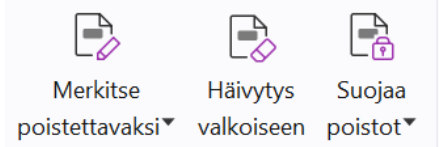

### <span id="page-37-1"></span>**Poista piilotetut tiedot**

Foxit PDF Editor tukee käyttäjien yksityisten tai luottamuksellisten piilotettujen tietojen poistoa PDF-tiedostoista, mukaan lukien metatiedot, upotettu sisältö, liitetyt tiedostot ja komentosarjat. **Suojaa**-välilehdessä kaksi komentoa, joilla voit poistaa piilotettuja tietoja: **Puhdista tiedosto** ja **Poista piilotetut tiedot**. Jos haluat poistaa piilotetut tiedot PDFtiedostosta kerralla, valitse **Puhdista tiedosto**. Jos haluat poistaa valitsemiasi tietoja, valitse **Poista piilotetut tiedot**.

# <span id="page-38-0"></span>**Poistoin muokattujen tai AIP-suojattujen PDF-tiedostojen luonti (vain**  *Pro***-versio)**

Foxit PDF Editorin avulla käyttäjät voivat luoda poistoin muokattuja tai AIP-suojattuja PDFtiedostoja valmiista PDF-tiedostoista. Valtuutetuilla käyttäjillä on käyttöoikeus katsella koko tiedostoa, kun taas valtuuttamattomat käyttäjät voivat katsella vain poistoin muokattua tiedostoa. Tämä parantaa ei-arkaluonteisten tietojen jakamismahdollisuuksia suojatussa tiedostossa. Voit luoda poistoin muokatun ja AIP-suojatun PDF-tiedoston noudattamalla seuraavia ohjeita:

- 1. Merkitse poistettava teksti.
- 2. Valitse **Suojaa** > **Suojaa poistot**, kirjaudu sisään AIP-palvelimeen ja valitse sitten AIPmalli tiedoston salausta varten.

# **Helppokäyttöisyys**

Foxit PDF Editorin helppokäyttötoiminnot helpottavat tietojen ja tekniikan käyttämistä, jos käyttäjä on esimerkiksi näkörajoitteinen. Valintanauhan **Helppokäyttöisyys**-välilehdessä ja navigointipaneelin helppokäyttöisyyteen liittyvissä paneeleissa olevilla komennoilla voi tarkistaa PDF-tiedostojen helppokäyttöisyyden, korjata helppokäyttöongelmia, muokata tiedostojen rakennetta ja määrittää helppokäyttöasetuksia, joilla voidaan lisätä PDFtiedostojen ja määritysten helppokäyttöisyyttä.

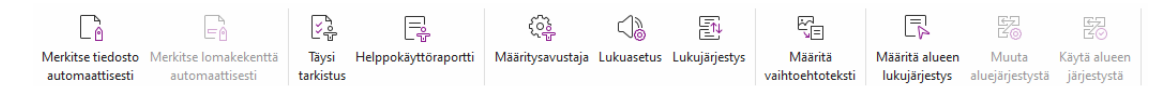

### *Foxit PDF Editor Pron Helppokäyttöisyys-välilehti*

- ➢ [Helppokäyttöisyyden tarkistus ja korjaukset](#page-38-1)
- ➢ [Lukeminen ja navigointi helppokäyttötoiminnoilla](#page-39-0)
- <span id="page-38-1"></span>➢ [PDF-tiedostojen luominen helppokäyttötoiminnoilla \(vain](#page-39-1) *Pro*)

# **Helppokäyttöisyyden tarkistus ja korjaukset**

Voit tarkistaa **Täysi tarkistus** -komennolla, onko PDF-tiedosto WCAG (Web Content Accessibility Guidelines) 2.0 -helppokäyttöisyysstandardien mukainen. Voit valita tarkistettavat helppokäyttöisyysseikat ja tulosten näyttämistavan. Tarkistuksen jälkeen **Helppokäyttöisyyden tarkistus** -paneeli laajenee automaattisesti navigointiruutuun ja näyttää tarkistuksen tulokset. Voit korjata helppokäyttöisyysongelmat napsauttamalla kohdetta hiiren kakkospainikkeella ja valita jonkin pikavalikon vaihtoehdoista.

Voit tarkastella helppokäyttöraporttia valitsemalla **Helppokäyttöisyys** > **Helppokäyttöraportti** tai valitsemalla **Helppokäyttöraportti**-paneelin suoraan navigointipaneelissa. Raportti sisältää PDF-tiedoston nimen, tuloksen **yhteenvedon** ja kunkin tarkistetun kohteen **tarkan raportin**. **Tarkassa raportissa** näkyy kunkin tarkistusasetuksen säännön nimi, tila ja kuvaus. Napsauttamalla raportin linkkejä voit katsoa online-ohjeesta, miten helppokäyttöisyysongelmat korjataan.

# <span id="page-39-0"></span>**Lukeminen ja navigointi helppokäyttötoiminnoilla**

Foxit PDF Editorissa voi määrittää helppokäyttöasetukset, joilla hallinnoidaan tiedoston värejä, näyttämistä ja lukujärjestystä. Lisäksi sen pikanäppäimet ovat käteviä esimerkiksi näkö- ja liikuntarajoitteisille käyttäjille, jotta he pystyvät lukemaan ja käsittelemään PDFtiedostoja paremmin riippumatta siitä, käyttävätkö he apuohjelmistoja-/laitteita.

**Määritysavustaja**-komennolla voit määrittää helppokäyttöasetukset näytön ohjeiden mukaisesti, ja **Lukuasetus**-komennolla voit muuttaa nykyisen tiedoston lukuasetuksia, kuten lukujärjestystä ja -tilaa.

Muunnosnäkymässä käyttäjät voivat lukea tiedostoja mobiililaitteella tai jopa käyttämällä näytön suurennustoimintoa ilman vaakasuuntaista vieritystä. Tekstisivut näkyvät yhdessä tiedostoruudun levyisessä sarakkeessa. Jos haluat lukea PDF-tiedostoa muunnosnäkymässä, valitse **Aloitus** > **Muunnos** tai **Näytä** > **Muunnos**.

# <span id="page-39-1"></span>**PDF-tiedostojen luominen helppokäyttötoiminnoilla (vain** *Pro***)**

Helppokäyttöisissä PDF-tiedostoissa on sisältöä ja elementtejä, kuten hakukelpoista tekstiä, kuvien / vuorovaikutteisten lomakekenttien vaihtoehtoisia tekstikuvauksia, lukujärjestys ja tiedostotunnisteita, joiden ansiosta eri tavoin rajoitteiset henkilöt voivat käsitellä tiedostoja riippumatta siitä, käyttävätkö he näytönlukijaa tai muita apuohjelmistoja/-laitteita. Foxit PDF Editor sisältää komentoja ja paneeleja, joilla PDFtiedoston helppokäyttöisyyttä voi parantaa esimerkiksi lisäämällä PDF-tiedostojen ja lomakekenttien tunnisteita, määrittämällä vaihtoehtotekstin ja muokkaamalla tunnisteita.

**Merkitse tiedosto automaattisesti**- ja **Merkitse lomakekenttä automaattisesti**  komennolla voi merkitä PDF-tiedostoja ja lomakekenttiä nopeasti. **Tunnisteet**-paneelissa luotuja tunnisteita voi tarkastella navigointiruudussa.

Voit määrittää PDF-tiedoston kuvien vaihtoehtotekstin valitsemalla **Määritä vaihtoehtoteksti**. Kuvaa selittävä vaihtoehtoinen teksti voidaan näyttää, kun viet hiiren kohdistimen kuvan päälle.

**Lukujärjestys**-komennolla voit muokata PDF-tiedostojen tunnisteita helposti. Valitse **Viimeistele lukujärjestys** -valintaikkunassa **Lukujärjestys**, **Näytä sivun sisältöryhmät** ja **Sivun sisältöjärjestys** / **Rakennetyypit**. Näet korostetut alueet, jotka on numeroitu tai joihin on merkitty asiakirja-alueen rakennetyypit. Voit muokata tunnisteita piirtämällä

suorakulmion sivun sisällön ympärille tai napsauttamalla korostetun alueen numeroa ja valitsemalla tunnisteen tyypin **Viimeistele lukujärjestys** -valintaikkunassa. Voit muuttaa lukujärjestystä siirtämällä tunnisteita **Järjestys**-paneelissa tai määrittämällä alueen lukujärjestyksen asiakirjaruudussa. Jos sisällön muuntamiseen ja tunnisteiden lisäämiseen liittyviä ongelmia ei voi korjata **Lukujärjestys**-komennolla, **Sisältö**- ja **Tunnisteet**paneeleissa on lisää korjausvalintoja.

# <span id="page-40-0"></span>**Foxit Admin Console**

Foxit Admin Console on pilvipohjainen portaali, jolla järjestelmänvalvojat voivat hallita koko organisaation Foxit-tuotteita- ja -palveluja sekä käyttöoikeudet saaneita käyttäjiä. Kun Admin Console on määritetty ja otettu käyttöön organisaatioympäristössä, järjestelmänvalvoja voi aloittaa avaamalla Foxit Admin Consolen URL-osoitteen. Admin Consolessa järjestelmänvalvojat voivat

- nähdä käyttöoikeuksien ja tuotteiden yhteenvedon
- määrittää käyttöoikeusavaimien asetukset
- määrittää käyttöoikeusavaimia käyttäjille
- hallita Foxit-tuotteita
- määrittää pakettien sisäiset päivitykset (vain paikalliset ympäristöt)
- määrittää postipalvelimen (vain paikalliset ympäristöt)
- nähdä Foxit-tuotteiden tarkat käyttö- ja tilastotietoraportit
- mukauttaa yrityksen tuotemerkkitietoja
- tarkastella järjestelmänvalvojan toimintalokeja.

Lisätietoja Foxit Admin Consolesta on Foxit Admin Consolen käyttöoppaassa, joka on [tässä.](https://www.foxit.com/support/usermanuals.html)

# **Foxit Update Server**

Foxit Update Server on erikseen tilattava pilvipohjainen palvelu, jonka avulla IT-osasto voi paremmin hallita ja automatisoida ohjelmiston päivityksiä ja varmistaa, että käyttäjät päivittävät juuri siihen versioon, jonka IT-osasto on testannut ilman tarvetta käyttää ulkoista palvelinta.

- Lataa päivitykset automaattisesti Foxit-palvelimista ja tuo ne saataville paikallisverkkoon.
- Hyväksy päivitykset automaattisesti käyttäjien ladattaviksi tai rajoita niin, että käyttäjät voivat ladata vain hyväksytyt päivitykset.
- Määritä ajat, jolloin kaikki käyttäjät tai tietyt käyttäjät/ryhmät voivat ladata päivityksiä.
- Vaadi käyttäjiä asentamaan päivitykset.

# **ChatGPT-integrointi (Saatavilla tilausjulkaisuissa ja**

# **tietyissä kieliversioissa)**

Foxit PDF Editorin integraatio ChatGPT:hen hyödyntää tekoälyn luomaa sisältöä (AIGC) tehdäkseen käyttäjistä tuottavampia. Se tarjoaa seuraavat ominaisuudet:

- Keskustele AI Assistantin kanssa Käytä luonnollisen kielen käsittelyä (NLP) tarjotaksesi käyttäjille yksityiskohtaisia vastauksia kysymyksiinsä reaaliajassa.
- Keskustele asiakirjasta Analysoi asiakirjaa ja vastaa käyttäjien kysymyksiin PDFsisällön perusteella. Lisäasetukset ovat saatavilla kuvapohjaisille asiakirjoille tai niille, joissa on liitteitä, mikä mahdollistaa OCR-käsittelyn ennen analysointia tai erityistä liiteanalyysiä.
- Tee yhteenveto tekstistä/asiakirjasta Luo ytimekäs ja tarkka yhteenveto tietystä tekstisyötteestä tai asiakirjasta. Se analysoi tekstin sisällön ja tunnistaa tärkeimmät tiivistelmään sisällytettävät tiedot käyttämällä luonnollisen kielen käsittelyä ja koneoppimisalgoritmeja.
- Paranna tekstin kirjoittamista Käytä koneoppimista tekstin vaihtamiseen tai kirjoittamiseen automaattisesti samalla, kun sen alkuperäinen merkitys säilyy. Tämä palvelu on suunniteltu auttamaan käyttäjiä luomaan uutta sisältöä olemassa olevasta tekstistä, kuten sisältömarkkinointiin, hakukoneoptimointiin tai yksinkertaisesti parantamaan kirjoittamisen selkeyttä ja luettavuutta.
- Sisällön käännös Käännä valittu teksti tai kokonaisia asiakirjoja vastaaville kielille.
- Oikeinkirjoitus- ja kielioppikorjaus Tunnista ja korjaa automaattisesti sisältösi kirjoitus- ja kielioppivirheet.
- Sisällön selitys Anna valitulle tekstille ytimekäs selitys ja määritelmät.
- Älykkäät PDF-komennot Suorita liittyvät komennot automaattisesti Foxit PDF Editorissa käyttäjien syötteiden perusteella, jotka osoittavat, mitä tehtäviä he haluavat suorittaa.

Päästäksesi yllä oleviin tekoälypalveluihin, tee jokin seuraavista:

- Klikkaus **Koti** > **AI Assistant**.
- $\overline{\text{Klikkaa}}$  -kuvaketta sovellusikkunan oikeassa alakulmassa.
- Valitse mikä tahansa tekstisisältö asiakirjasta ja valitse työkalu kelluvasta työkalupalkista to suorittaa tehtäviä.

# **Ota meihin yhteyttä**

Ota yhteyttä meihin, jos tarvitset lisätietoja tai jos sinulla on ongelmia tuotteidemme kanssa. Olemme aina valmiina palvelemaan sinua entistä paremmin.

- *Toimiston osoite:* Foxit Software Incorporated 39355 California Street Suite 302 Fremont, CA 94538 USA
- *Myynti:* +1 866 680 3668
- *Tuki ja yleiset kysymykset:* **[Tukikeskus](https://www.foxit.com/kb.html)** 1 866 MYFOXIT, +1 866 693 6948
- *Sivusto:* [www.foxit.com](http://www.foxit.com/)
- *Sähköposti:* Markkinointi - [marketing@foxit.com](mailto:marketing@foxit.com)